# eGAP 2.0 LEA Training

# August 23-26, 2022

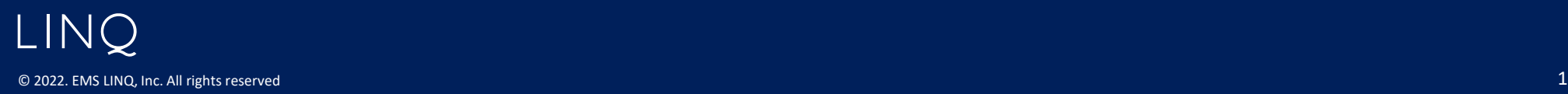

# Agenda

- 1. Review the new eGAP 2.0 format and basic functionality
- 2. Review the process of creating a budget
- 4. Q&A, practice if desired

 \* ES2s/FERs will not be covered, training/materials will be provided at a later date.

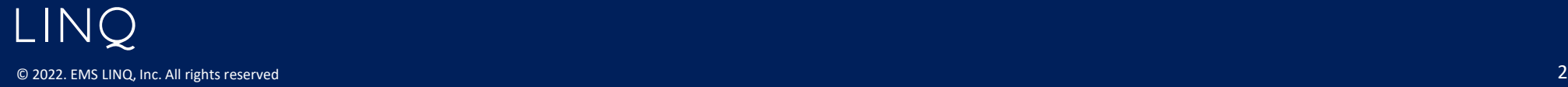

# Accessing eGAP 2.0

Test sandbox site - <https://alabamatest.egrantsmanagement.com>/ test login - user email and password "test" For live site - <https://alabama.egrantsmanagement.com>/ live login - user email and current password

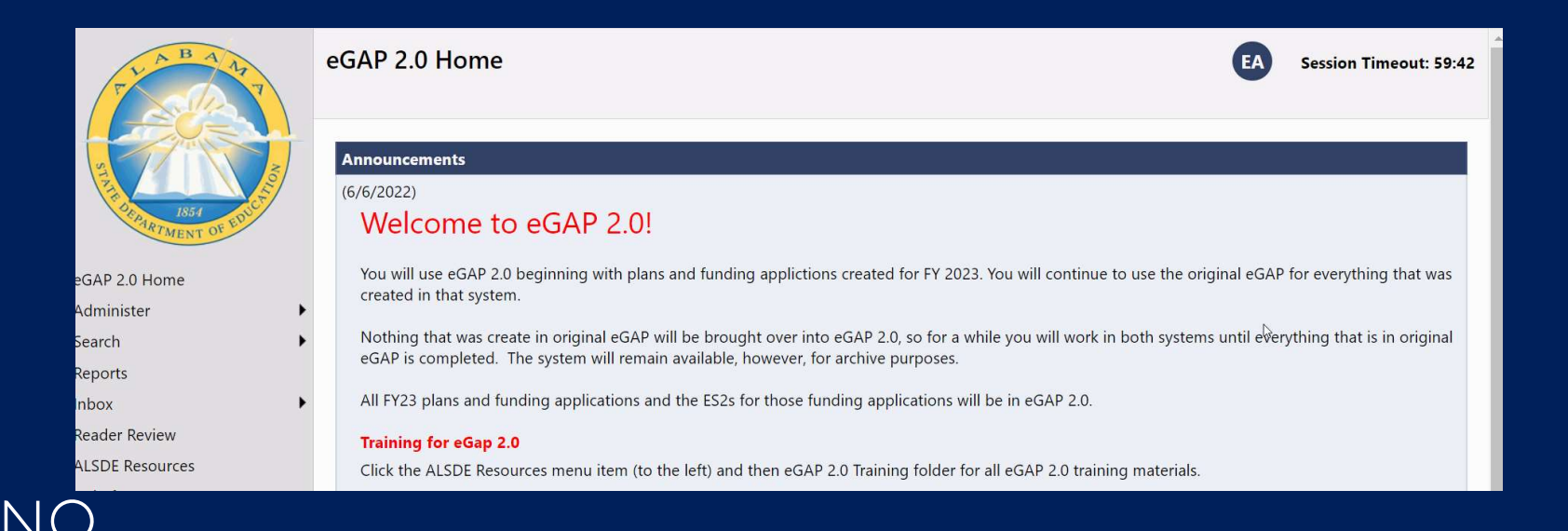

© 2022. EMS LINQ, Inc. All rights reserved 3

# Original eGAP and eGAP 2.0

- • eGAP 2.0 will be used for Funding Applications beginning with FY 2023 and going forward.
- • Budgeting will NOT be done in the Planning Tool. Use of the Planning Tool is optional.
- • Grant and planning information created in original eGAP will NOT be brought over to eGAP 2.0
- • Users will continue to work with applications that were created in the original eGAP until those grants are closed.
- The original eGAP will be available to view archived data.

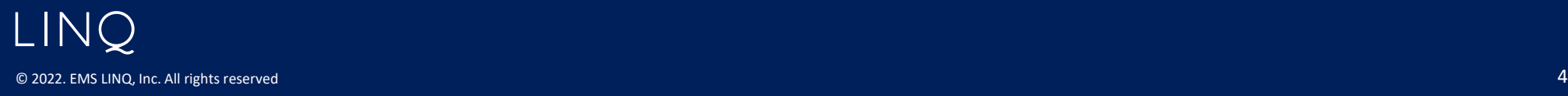

#### Logging in

- Click the eGAP 2.0 Sign-in button,
- enter **Email Address** and password
	- Old passwords will work unless it was changed recently
	- Click Forgot Your Password? to reset password
	- Email addresses can only be used with a single account
	- Contact District User Access Administrator if needed
	- There is no confirmation page.

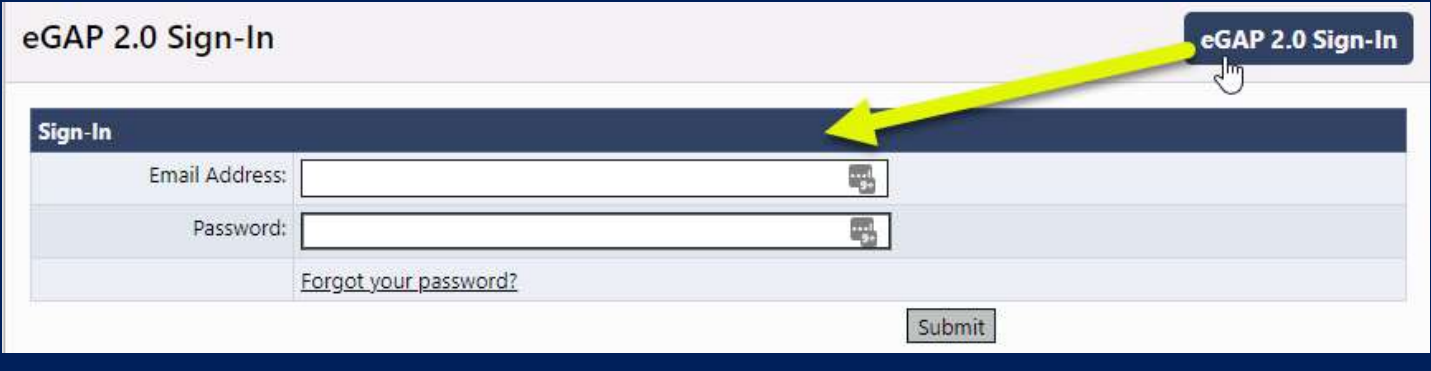

LINQ © 2022. EMS LINQ, Inc. All rights reserved 5

#### Update name, phone, email

 Users can update their own profile information - name, email and phone information

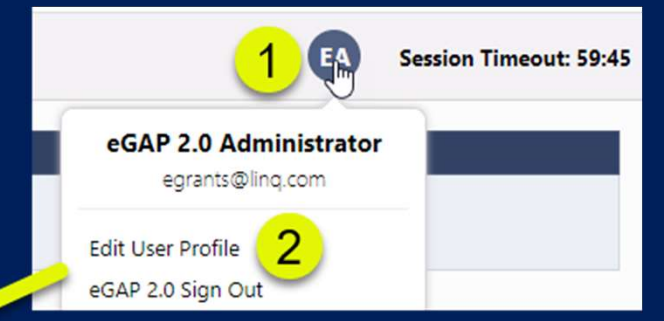

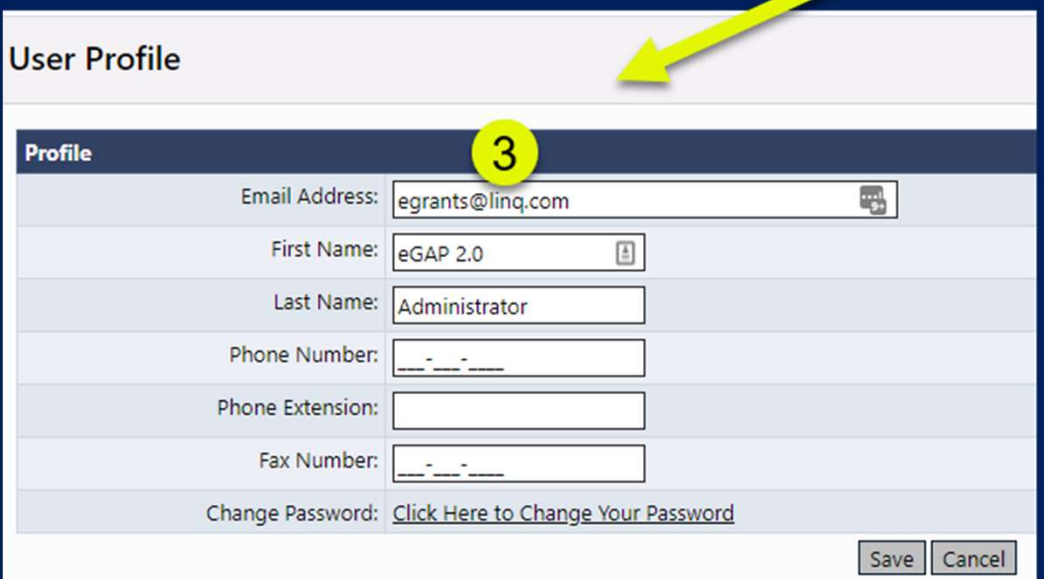

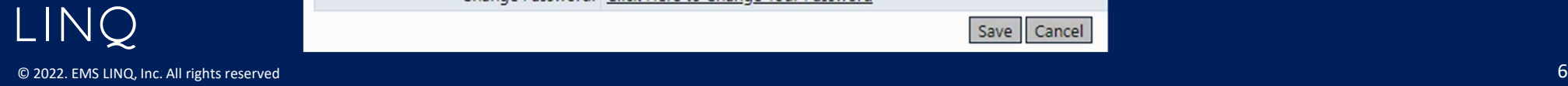

#### eGAP 2.0 Navigation Menu

- Left menu for navigation between components
- Hover over menu items with arrows to view sub menu

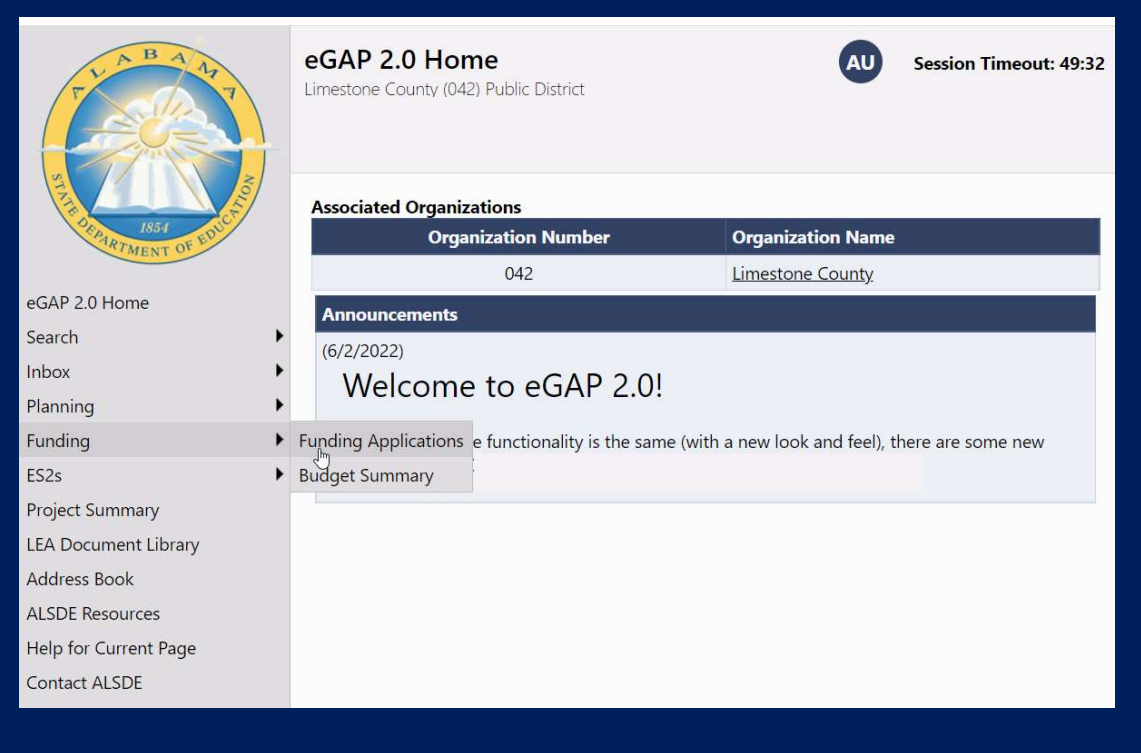

© 2022. EMS LINQ, Inc. All rights reserved  $\,$ 

**LINQ** 

#### Menu Item Descriptions

- eGAP 2.0 Home Messages, Login
- Administer User Access Administrators only
- Search Search for other organizations; approved applications; address book
- Inbox Record of system emails to and from user
- Planning Planning Tool
- Funding Access to grant applications beginning with 2023 grants
- ES2s Access ES2s beginning with 2023 grants
- Project Summary Overview/details of LEA's grants
- LEA Document Library LEA-specific location for uploading documents not associated with an application
- Address Book List of users with LEA and SEA roles for an LEA
- ALSDE Resources Library of training, program guidance, forms
- Help for Current Page Page specific help; number indicates number of help items
- Contact ALSDE Submit Feedback form

LINO

#### Search

• Always visible – no need to log in

© 2022. EMS LINQ

LIN<sub>0</sub>

- • Useful for accessing another district's Address Book to see district users and approved applications
- • Search using your district to find your User Access Administrator in the Address Book

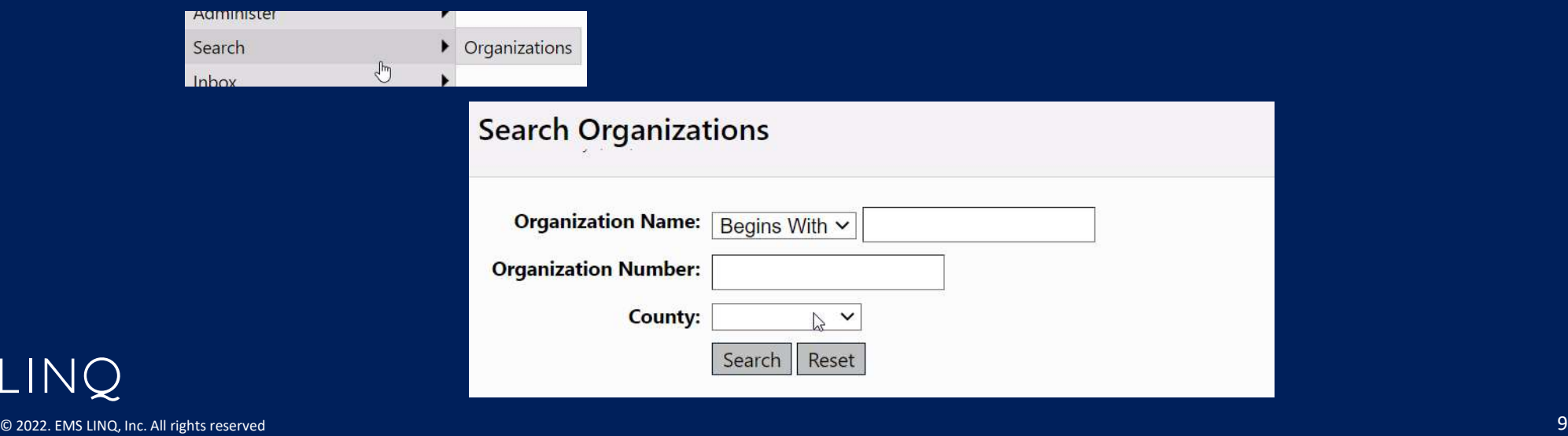

## Address Book

- • Identifies LEA and SEA roles and contacts
- • Can view contact information and launch email
- Identifies User Access Administrator

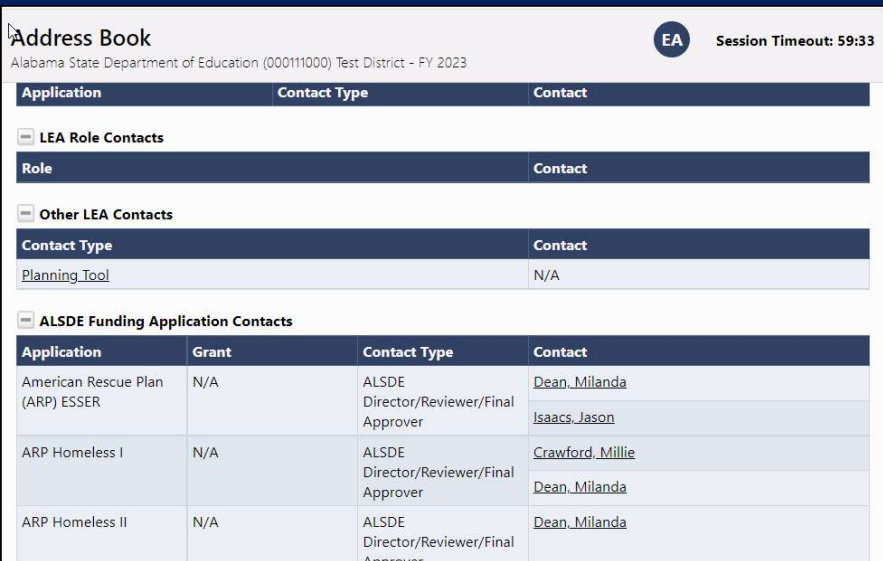

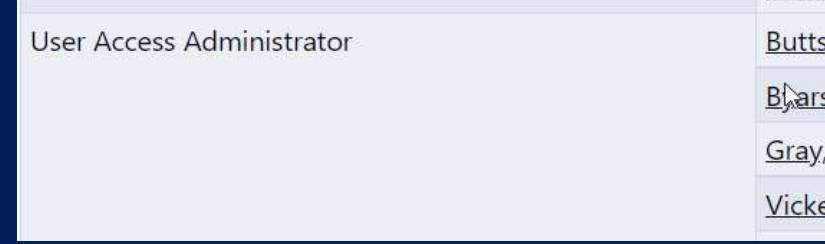

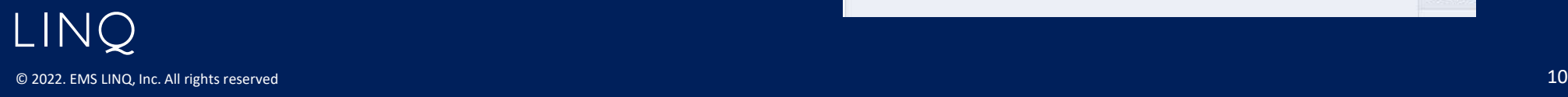

## ALSDE Roles

- • Similar roles exist in eGAP 2.0 as in the original system
- • Contact district's User Access Administrator to be added as a user or modify roles
- Use Address Book to view your roles in the system

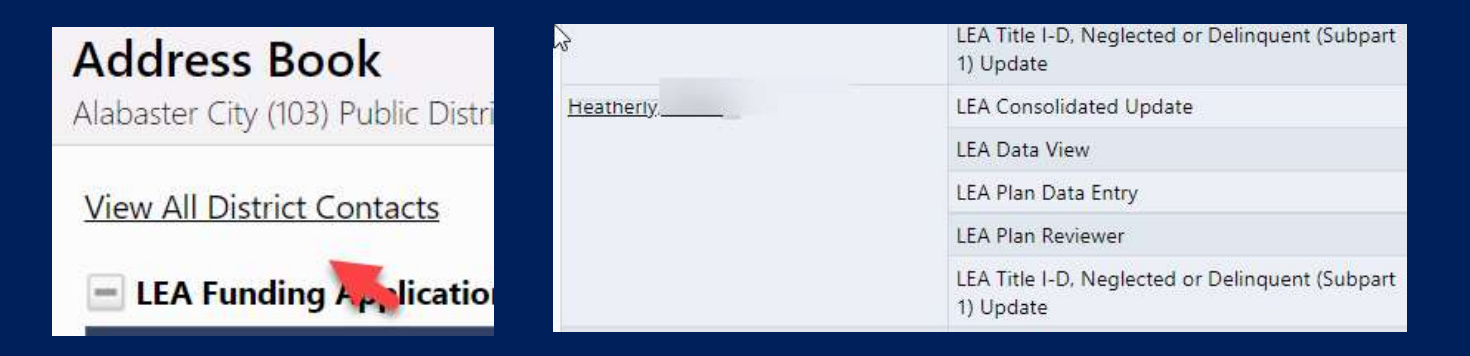

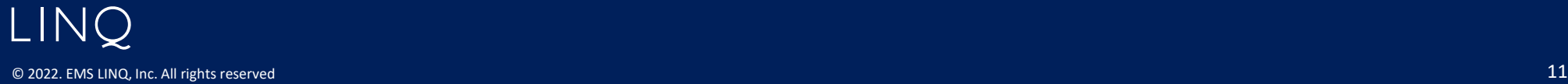

#### Inbox

- • Email Message Archive displays all emails generated within eGMS to and from user
- Use drop down to select time frame

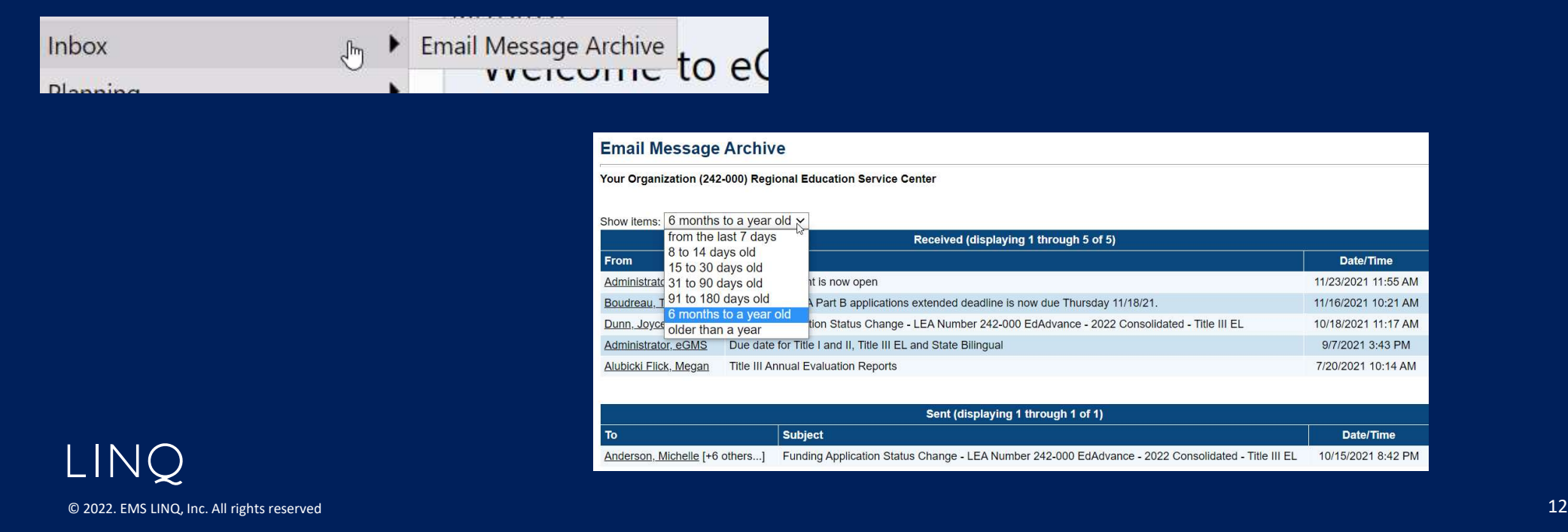

# ALSDE Resources (new)

- Library of resource documents, guidance, training
- Previously existed as Document Library > Agency Documents in the original eGAP

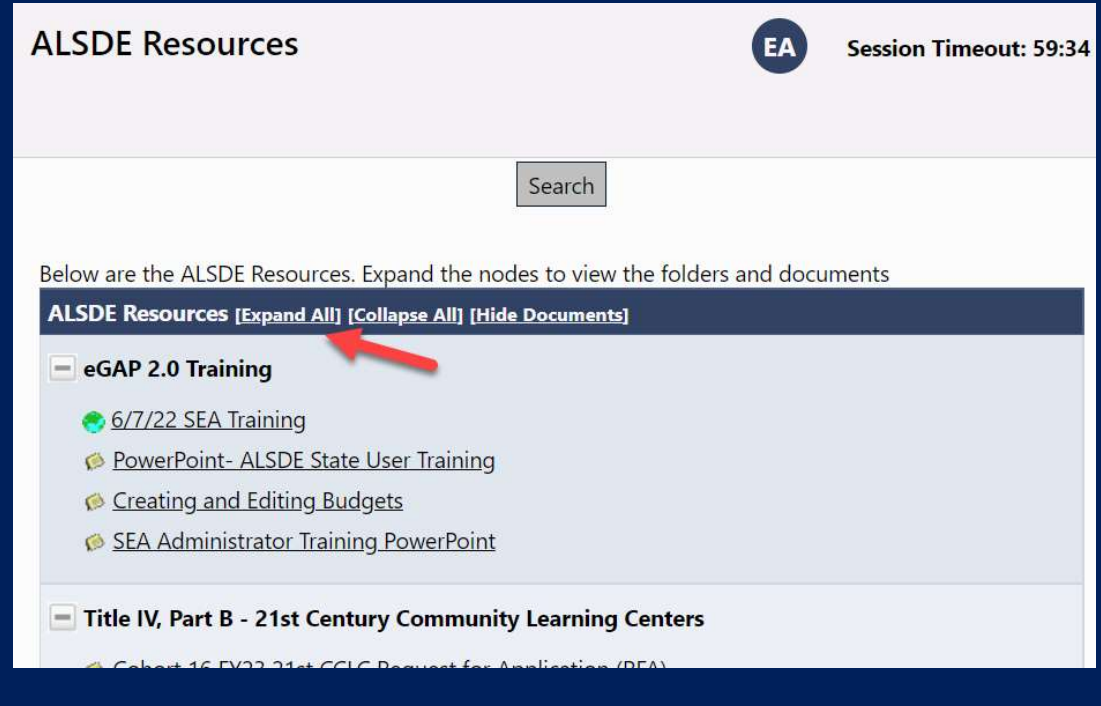

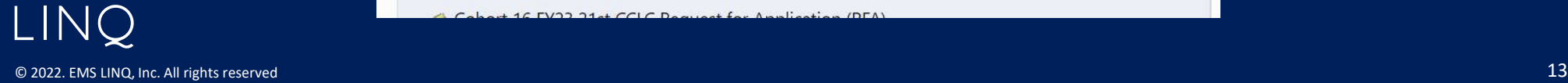

#### LEA Document Library (new)

- Previously your district's documents
- • Only visible to SEA and users in the district
- • Document must be assigned to the district before it is visible
- Select Root Folders and click Search Folders
- Open folders and locate document
- • Folders have been created for each grant

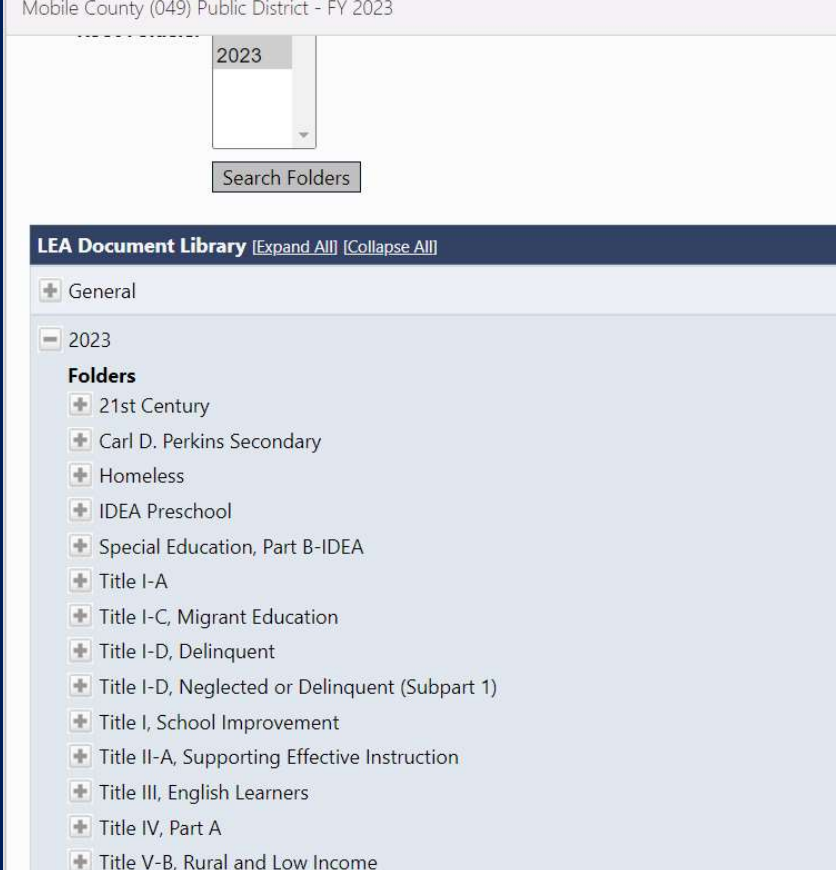

**LEA Document Library** 

© 2022. EMS LINQ, Inc. All rights reserved **14 Controlled a controlled a controlled a controlled a controlled a controlled a controlled a controlled a controlled a controlled a controlled a controlled a controlled a contro** 

LINO

# Save and Go To Buttons

- • On funding application, planning tool, and ES2 pages
- "Save and Go To" for editable pages
- "Go To" for uneditable pages
- Primary navigation menu
- Use to save data

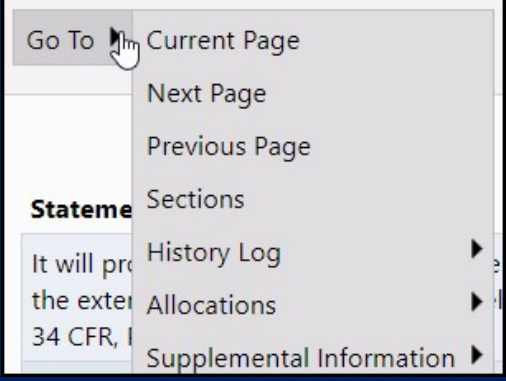

#### DO NOT USE BROWSER FORWARD/BACK BUTTONS

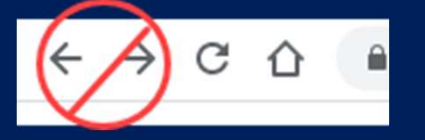

LINO © 2022. EMS LINQ, Inc. All rights reserved 15

# Saving

- 60-minute session time-out between saves
- Using Save and Go To automatically saves and resets to 60 minutes
- Time-out clock shows time remaining.
- Save and Go To: Current Page saves, resets time-out clock and allows continued work on a page
- • Work on current page is lost after 60 minutes without saving, or if browser buttons are used

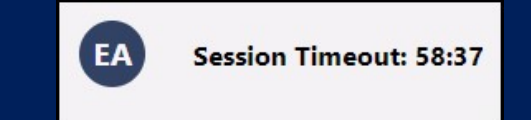

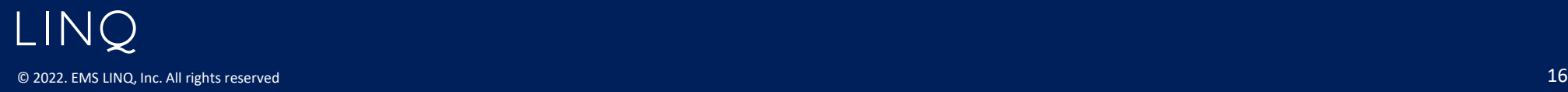

#### Page Locking

- • Multiple people can work in an application at the same time, but multiple users cannot edit the same page simultaneously
	- – User will see message indicating the user that has the page locked
	- – Lock released after that user leaves the page or their session times out

Page is being edited by 'Charles Carmichael'.

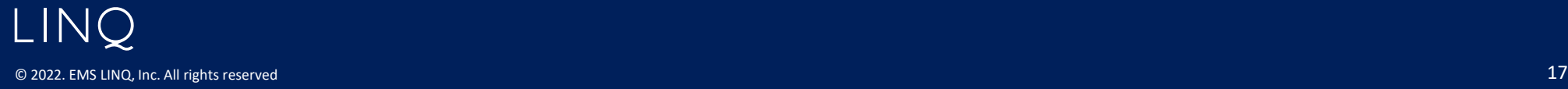

# Funding Applications Page

- Lists Funding Applications only
- Organized by Entitlement and Competitive
- • Lists for Expenditure Reports, Budget Entry Review and ES2s now accessed from main left menu

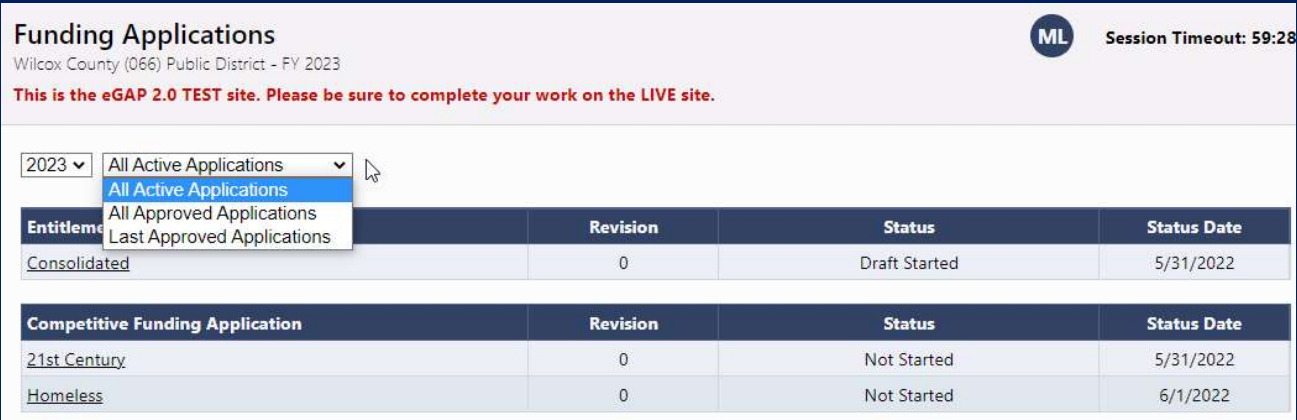

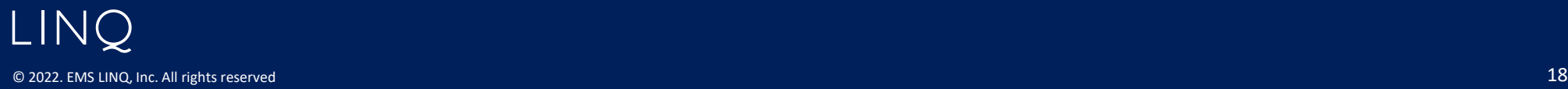

# Consolidated Application Changes

- • Title I-A sections combined into one application (Title I-A)
- Title IV-A included
- • Primary Approval allows approval of a single grant

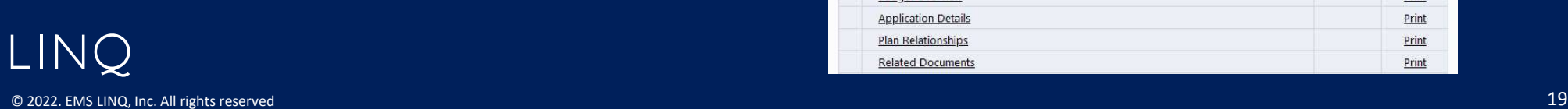

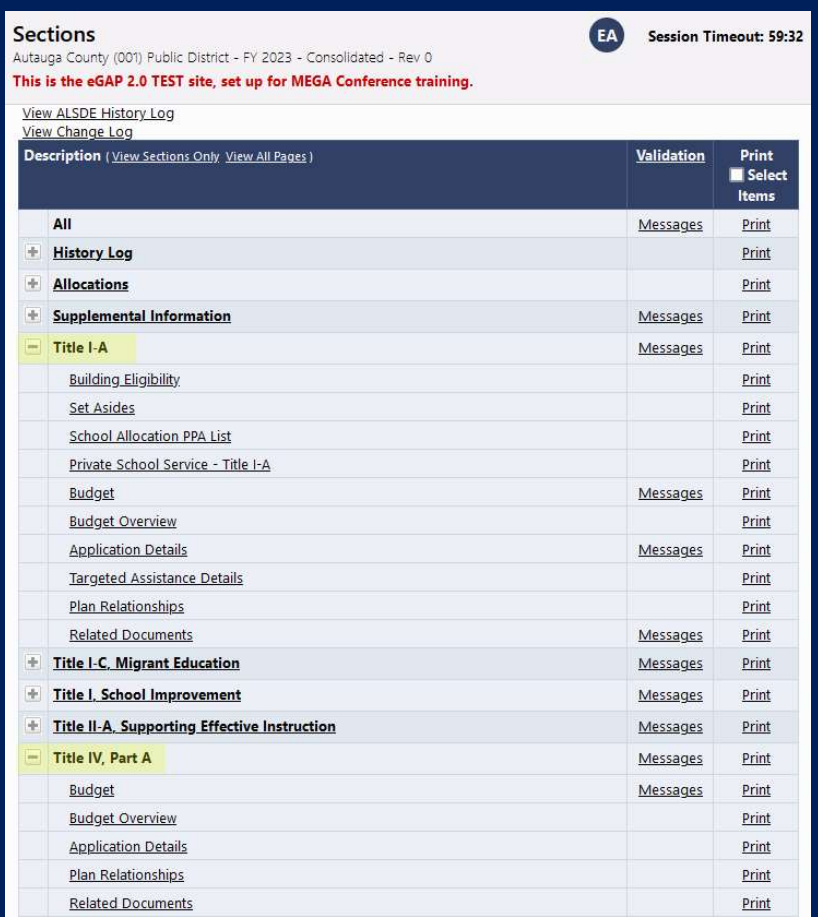

#### Sections page

- History Log and Comments in a separate section
- Roll mouse pointer over Change Status To link to see list of names/roles who can make status change

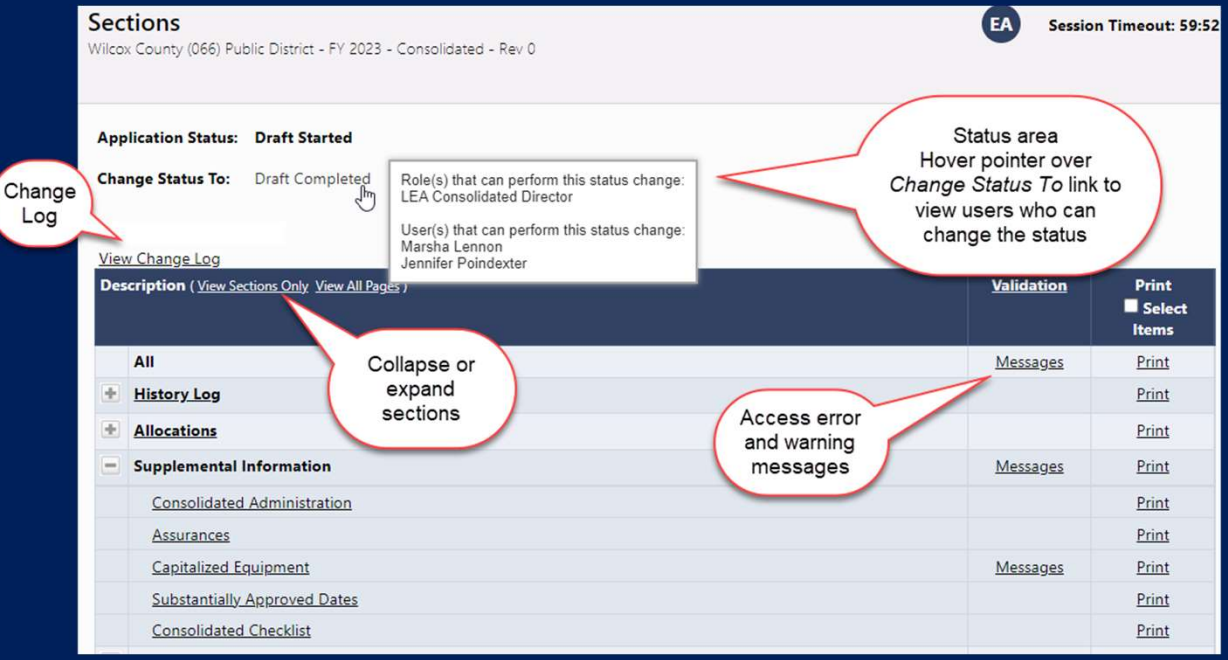

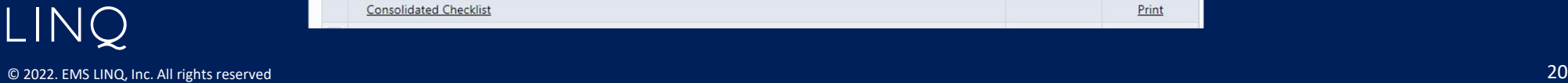

#### Validation Messages

- Sections page "Validation" column displays Messages link for a page when there is a warning or error.
- Review links on the Validation Messages page navigate back to page with error/warning
- Gray "Warnings" are advisory. Does not prevent submission of the application
- Red "Error" must be resolved before application can be moved to Completed status.

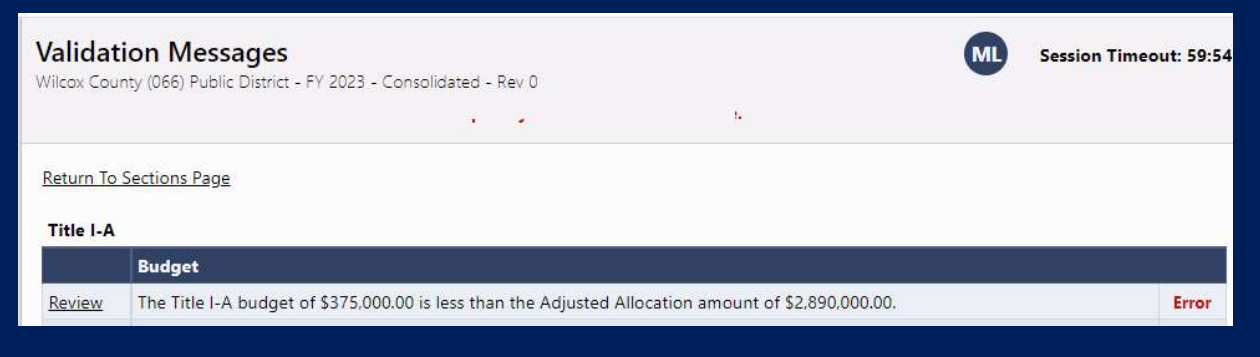

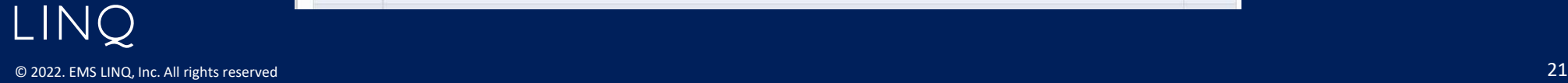

## Print Page

- Flexibility to print application, section, or a page
- Check Select Items to select multiple pages

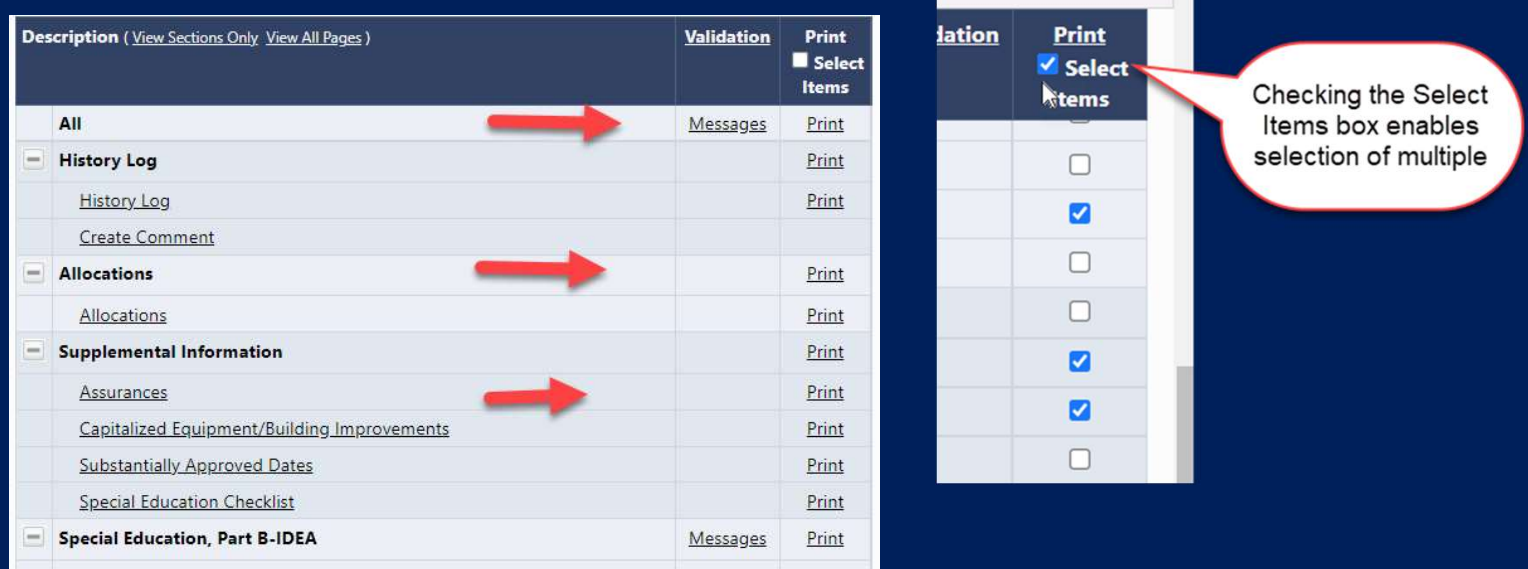

LINQ © 2022. EMS LINQ, Inc. All rights reserved 22

## Printing Steps

- • Clicking "Print" takes you to the Print Request page and you must click Print again.
- • If the PDF document is ready within 30 seconds, it will automatically display
- • If it takes longer than 30 seconds, you will receive an email when it is finished
- • Go to ALSDE Resources to see any print job that took longer to produce

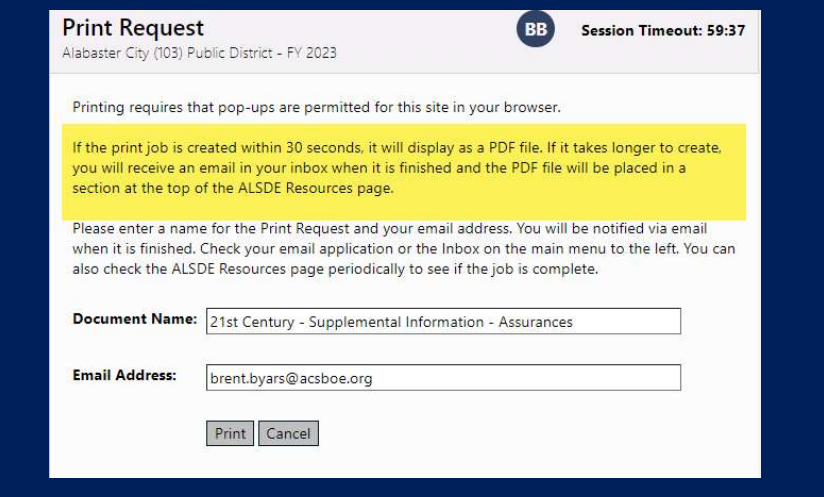

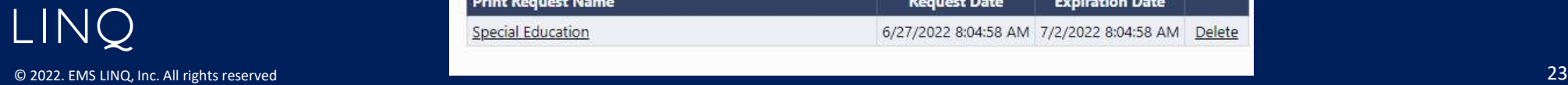

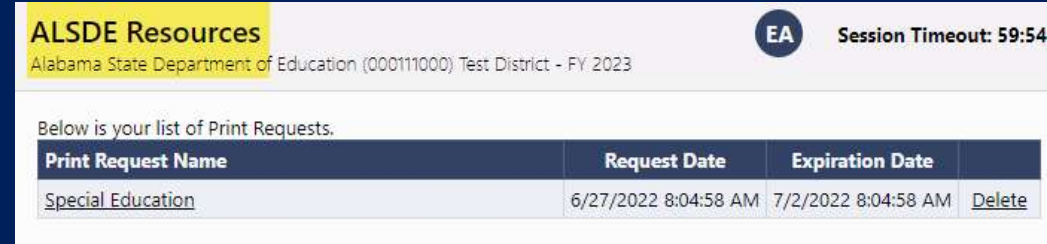

#### Allocations Page

- Users can make transfers between grants in the Consolidated application
- Consortia line will reflect movement of funds from a member into a fiscal agent.
- Competitive grants display 0 until grant is approved.

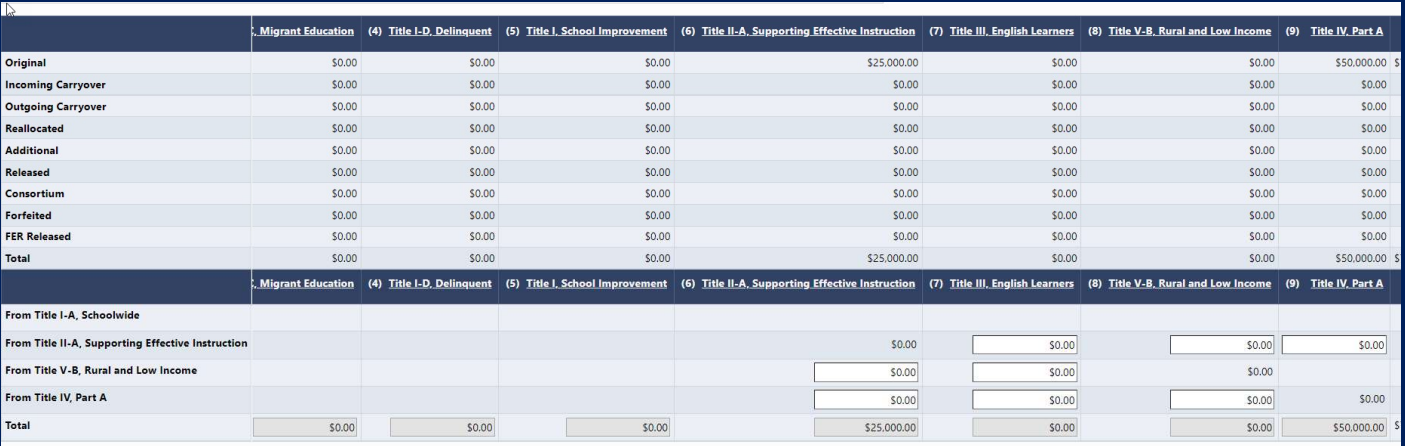

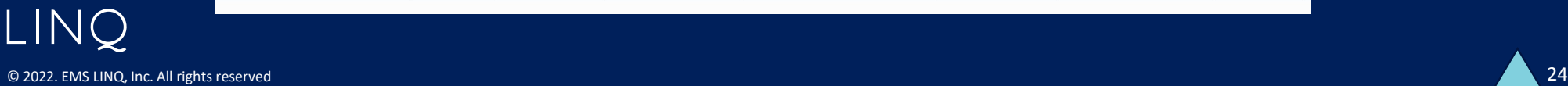

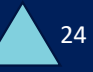

# Private School Administration

- Adds schools to the drop-down list for all grants with a private school/equitable share page
- School code can be anything but must be unique in the eGAP system
- Tip: Add the town name to distinguish between schools with the same name
- Edit schools directly in the fields

LINQ

- Close schools to remove them from the drop-down list
- Use Save and Go To: Current Page to save new schools and edits

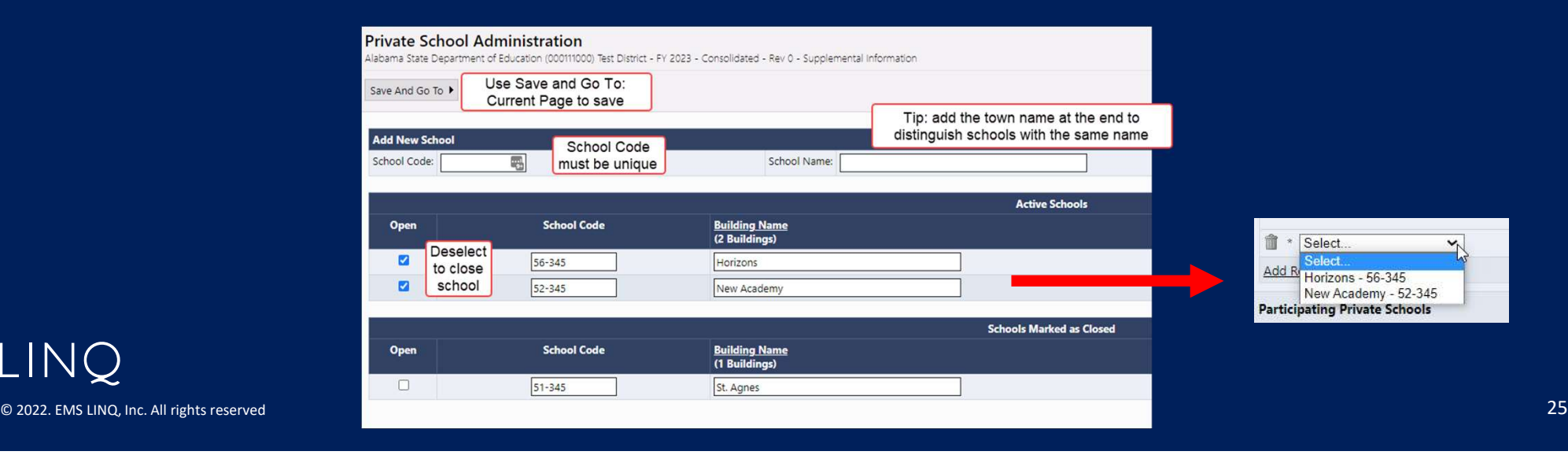

#### Application Detail Pages

- • Application Details (formerly called Budget Details)
- • Capture the same information as the pages in the original eGAP

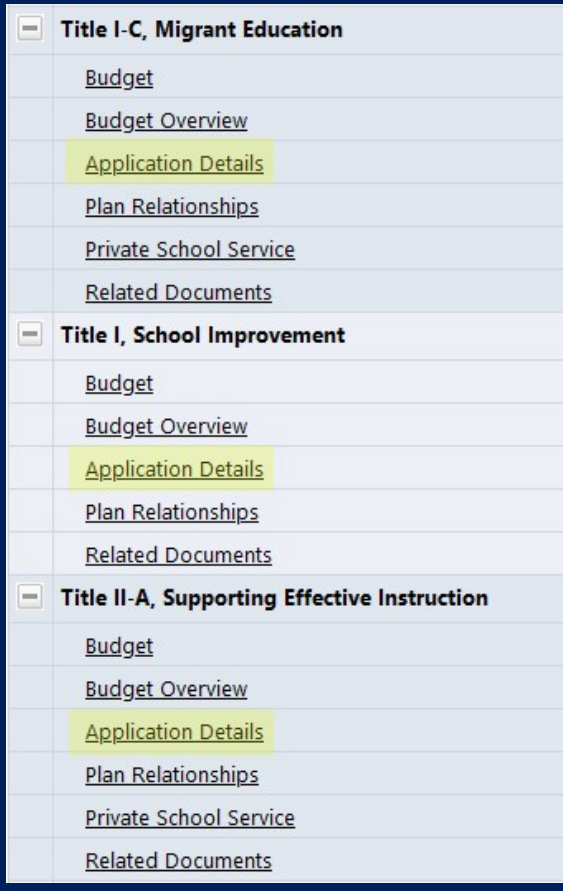

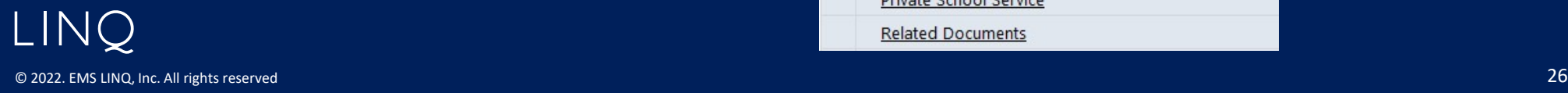

#### Related Documents

- Required and Optional documents in separate areas on the page
- Documents may have a template for user download
- Uploaded documents can be updated or deleted

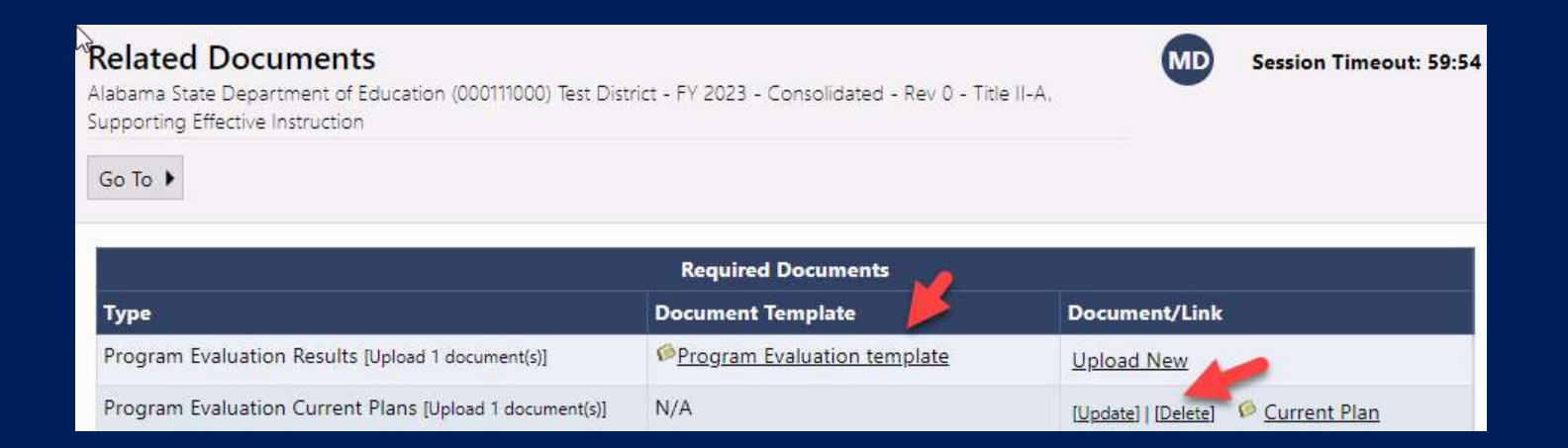

LINQ © 2022. EMS LINQ, Inc. All rights reserved 27

### Creating Budgets

- • Budget pages
	- Budget access to Budget Line Items
	- Budget Line Items create/edit Budget Line Items
	- Budget Overview- read-only grid of budget roll-up
	- Budget Overview +/- Budget revision changes ( read-only)

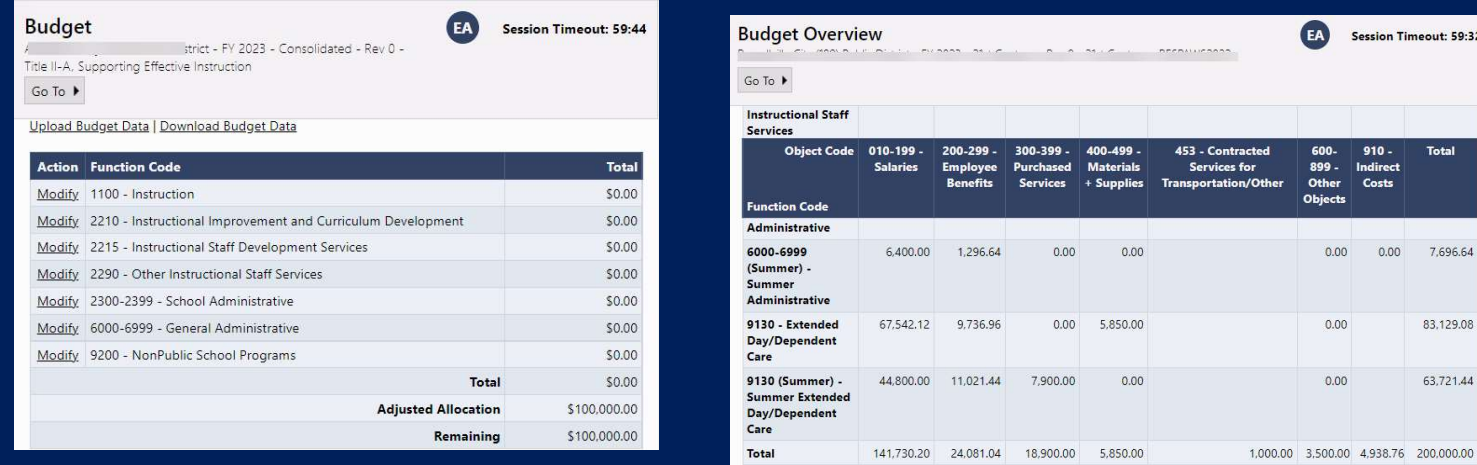

LINQ © 2022. EMS LINQ, Inc. All rights reserved 28

Session Timeout: 59:32

**Total** 

7,696.64

83.129.08

63,721.44

 $910 -$ 

Indirect Costs

 $0.00$ 

 $0.00$ 

 $0.00$ 

 $0.00$ 

## Budget Page

- Click on Modify under Action for any function code to create /edit a budget line item
- If the Action shows View, line items can be seen but are not editable. The application either is in a non- editable status, or you do not have the necessary permission to edit the application.

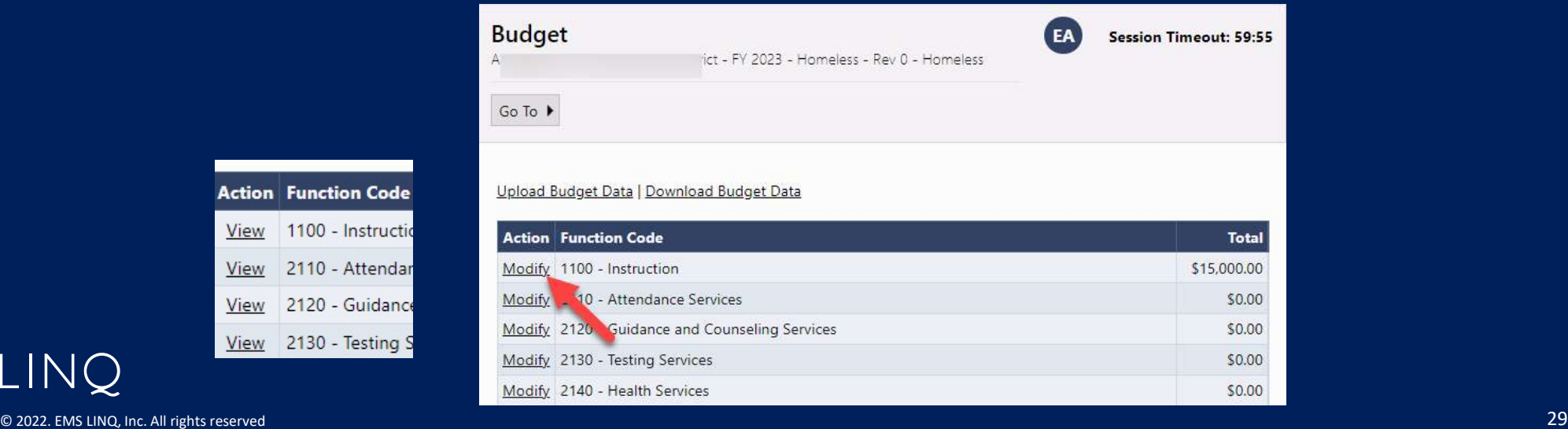

LINQ

**Action** View View View View

# Budget Line Item Page

- Filtering bar determines which items are visible
- Subtotals/Totals for allocation and budget line items
- Click the *Add Budget Line Item* link to create a new entry.

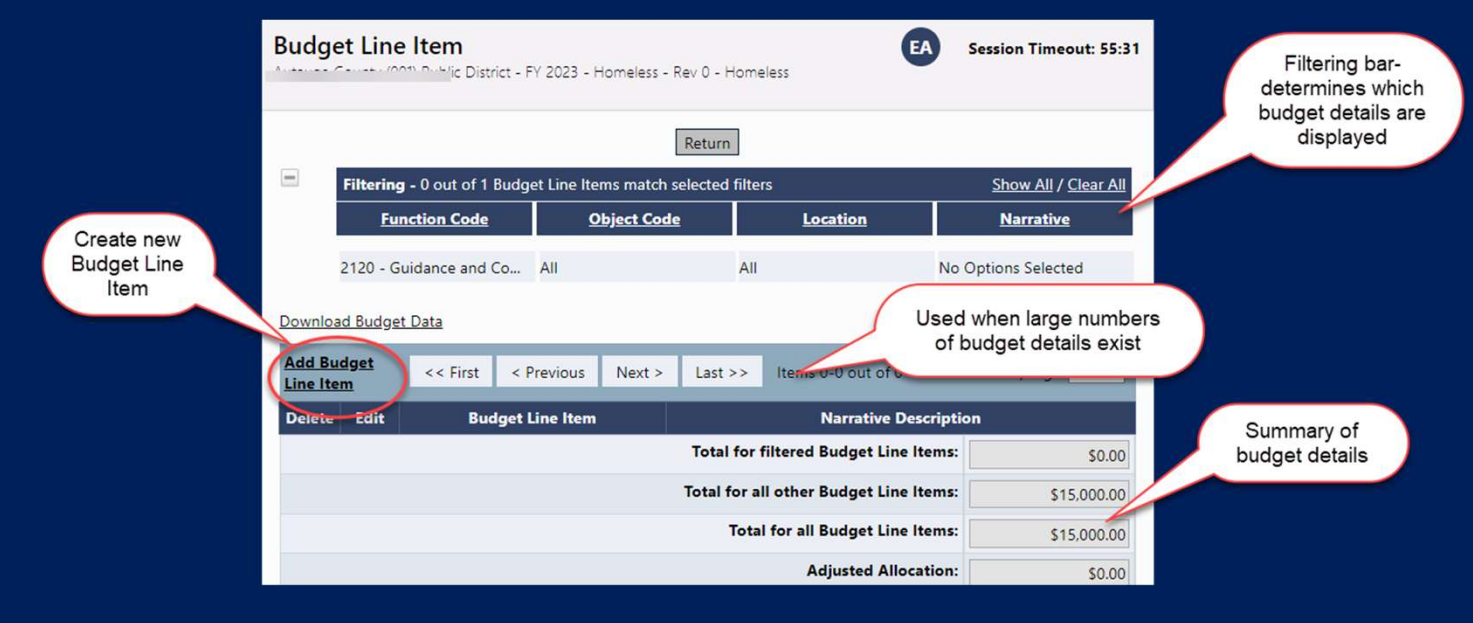

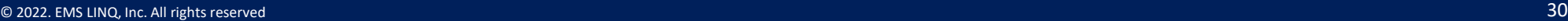

LINQ

# Creating a Budget Line Item

- 1. Select appropriate Function and Object Codes.
- 2. Quantity is usually left at 1.0 (Multiplies what is in Cost field)
- 3. Enter Cost. (Total cost if quantity is left at 1.)
- 4. Enter narrative description required (This replaces the budgeting in the Planning Tool)
- 5. Tags for Title I, Title IV and Perkins
- 6. Location leave at the district level
- 7. Click Create. (Update for editing)

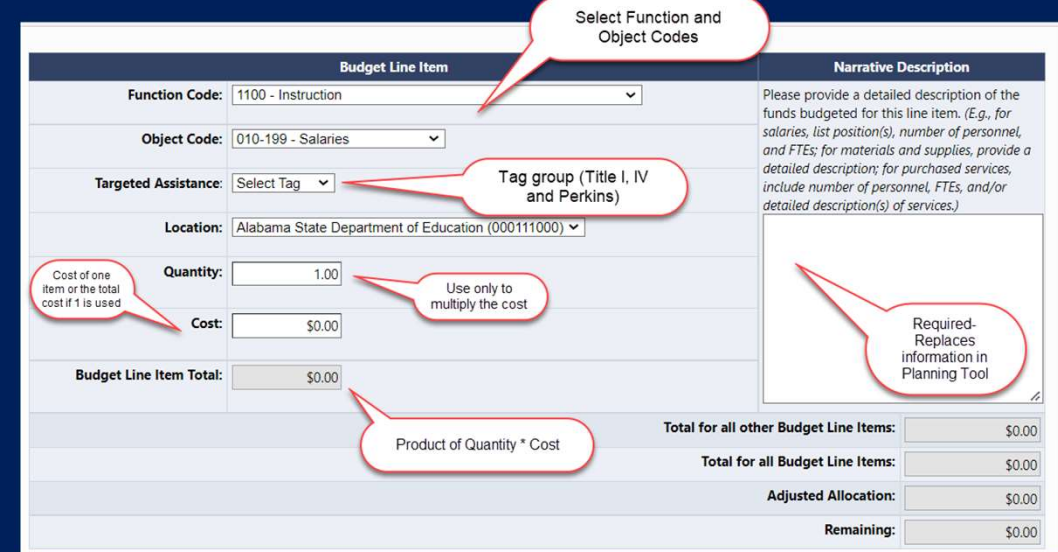

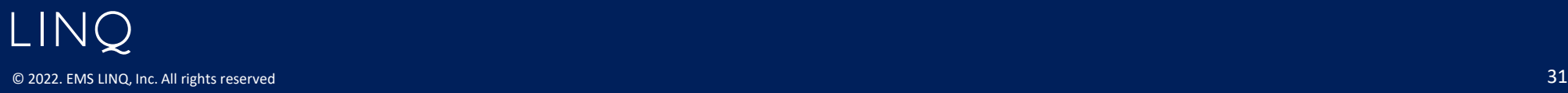

# Edit Budget Line Items

- • To edit any part of a line item, click on the Pencil Icon in the Edit column.
- • To delete a budget line item, click on the Trash Can icon in the Delete column. (A line item cannot have a total cost of 0.)

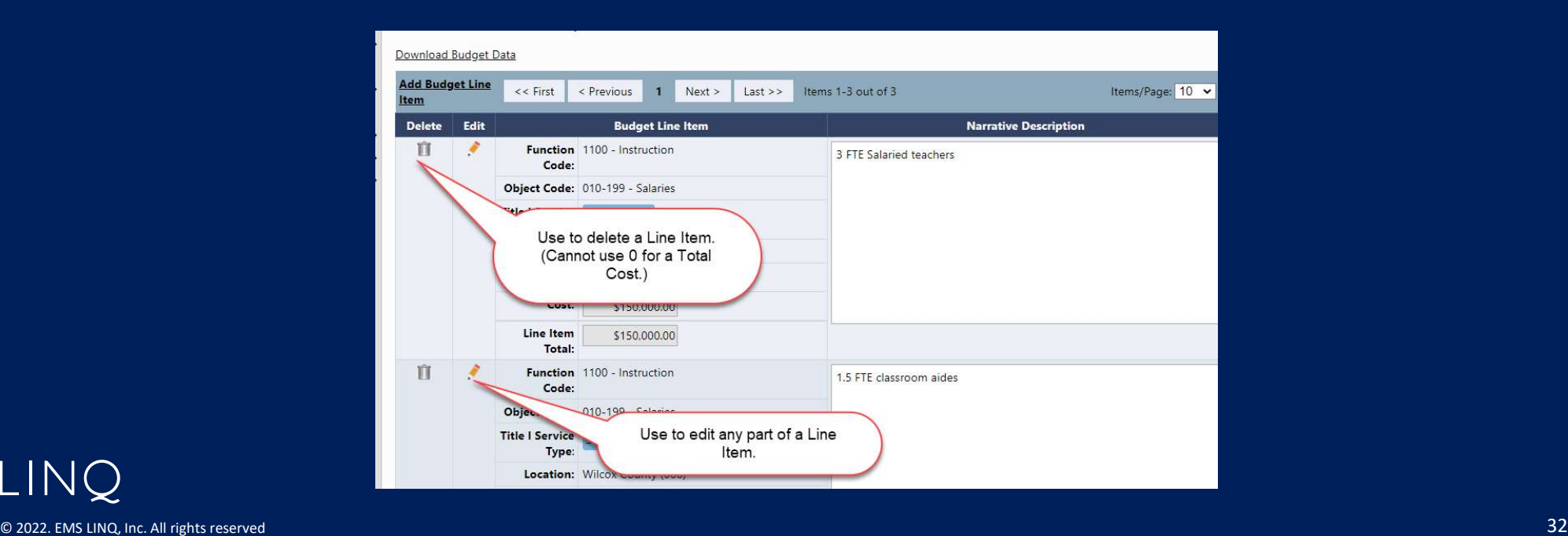

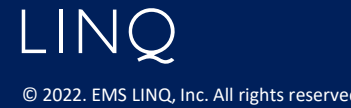

# Completing the Budget

- • Continue creating Line Items until the Total for all Budget Line Items equals the Adjusted Allocation.
- • "Remaining" reflects the amount of the Allocation still to be budgeted.

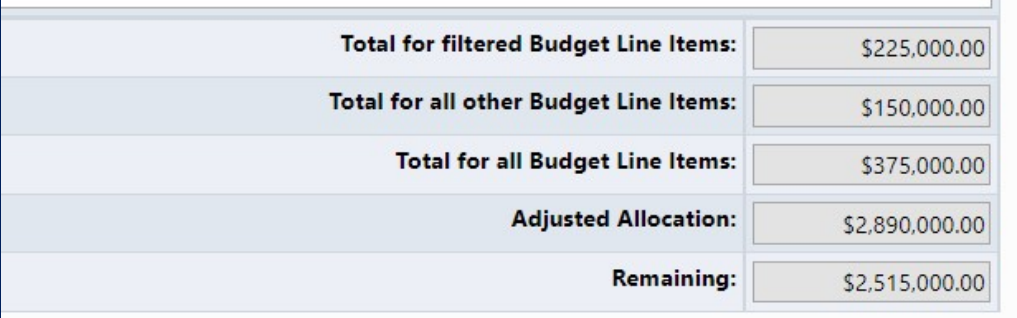

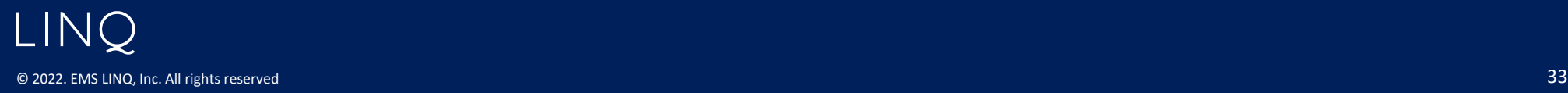

# Filtering Budget Line Items

- The filter bar determines which line items are visible
- Click a filter heading to see/select options
- Click on **Show All** to see all line items.
- Header shows how many line items are shown and exist
- Total of filtered line items is displayed

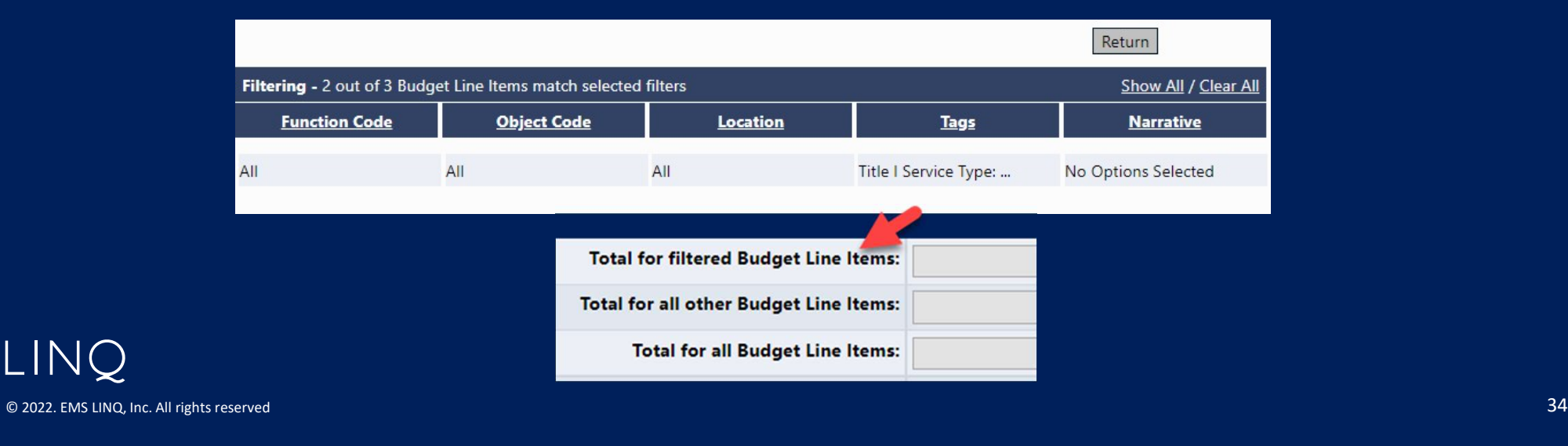

# Using Tags

Tags are used differently for different grants

- Title I Only select the tag if the line item if for Targeted program
- Title IV Must have a tag for every line item
- CTE Not every line item requires a tag, but all five tags must be used at least once

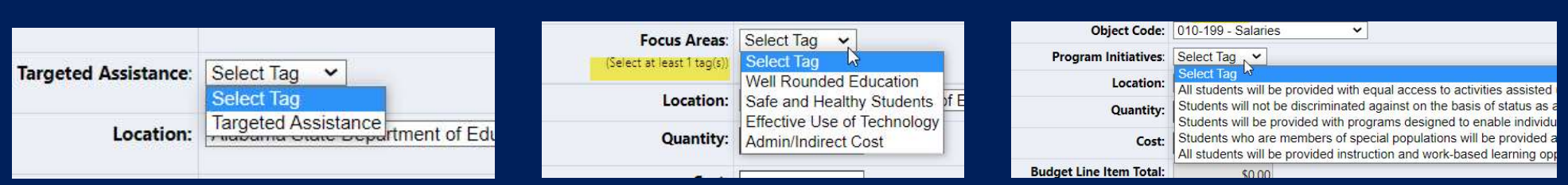

#### **LINQ** © 2022. EMS LINQ, Inc. All rights reserved 35

#### Title IV CTE- Perkins Title <sup>I</sup>

# Title I-A, Title IV-A, and Perkins Tag Filters

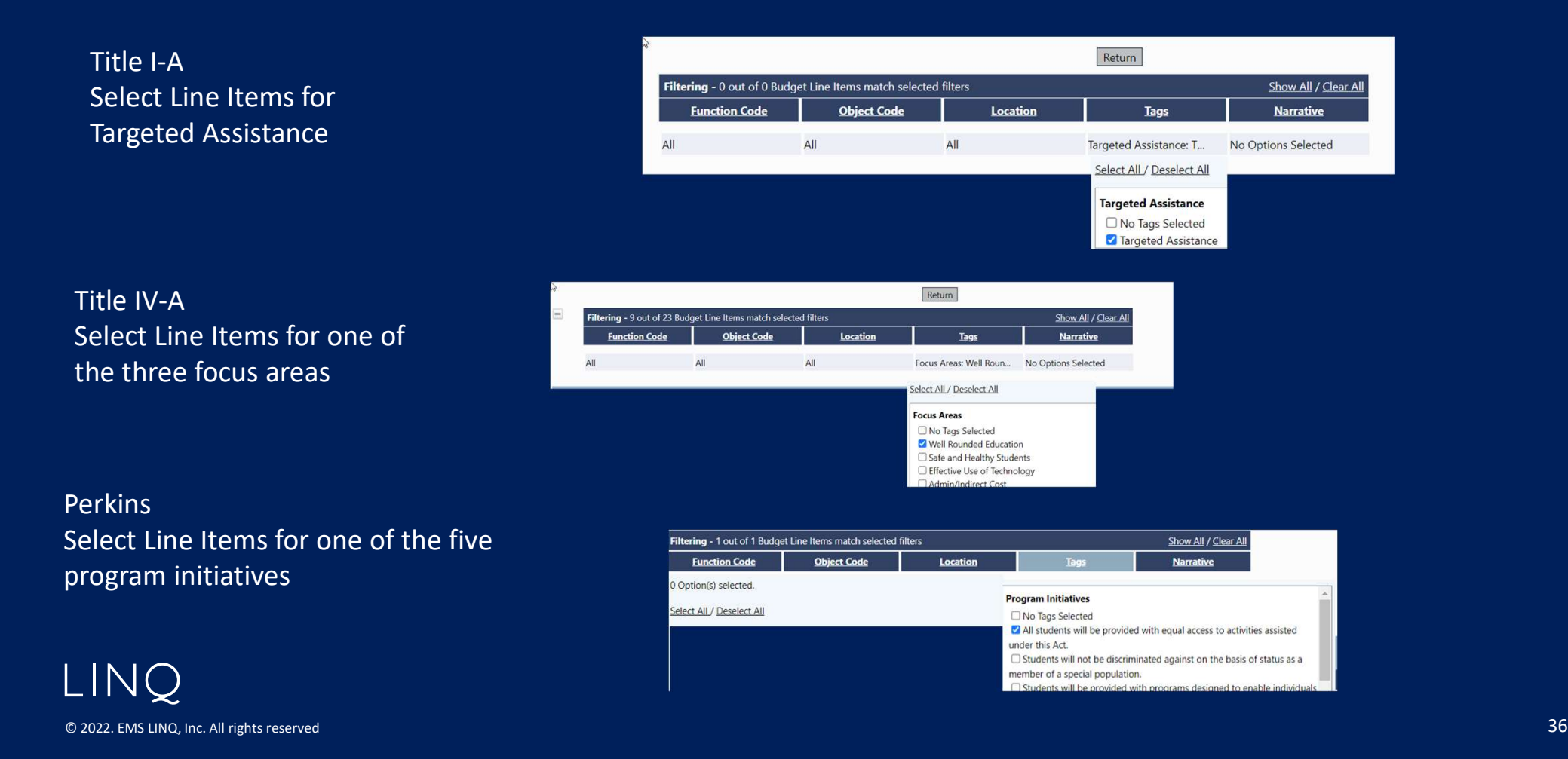

# Budget Overview

#### Non-editable view of budget and object code subtotals

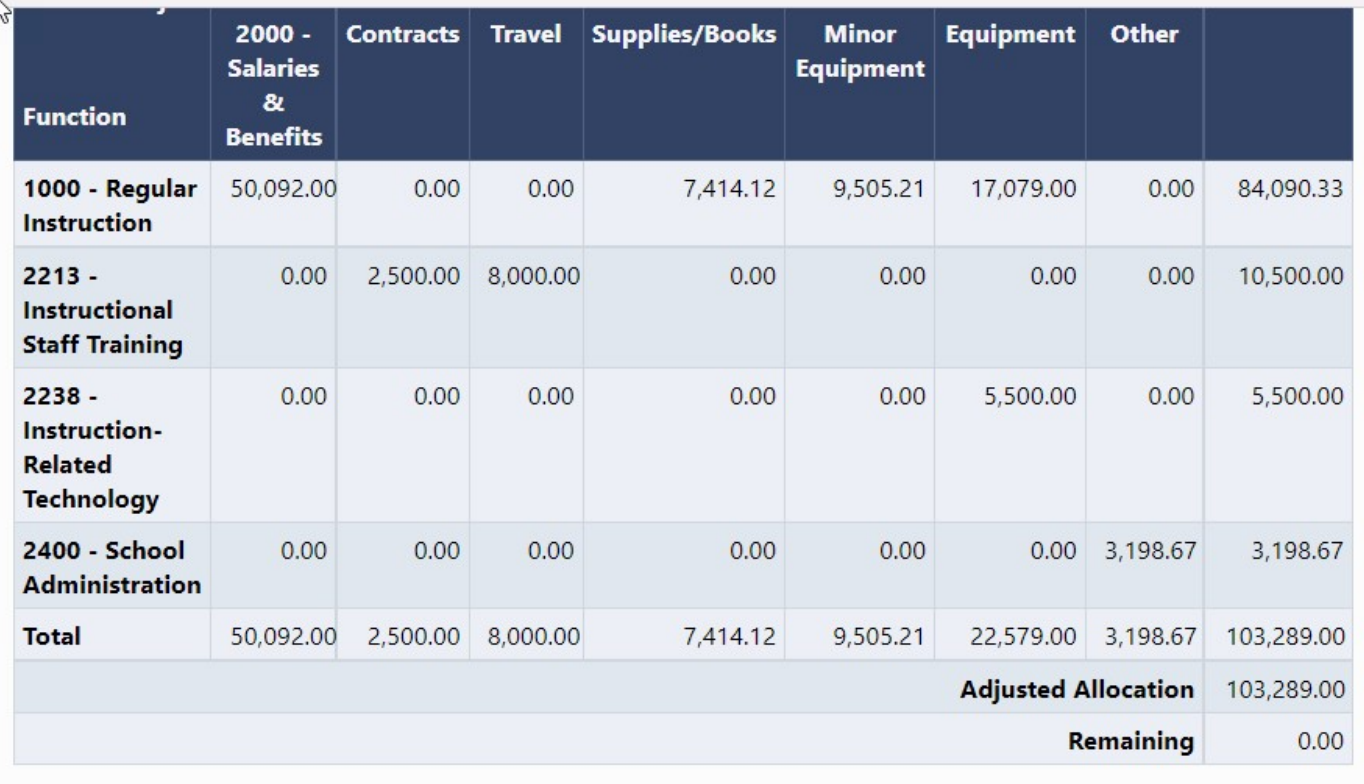

LINQ © 2022. EMS LINQ, Inc. All rights reserved

#### Budget Overview Plus/Minus

- • Displays changes to budget totals in a revision
- Red number indicates the amount of reduction
- • Green number indicates amount of increase

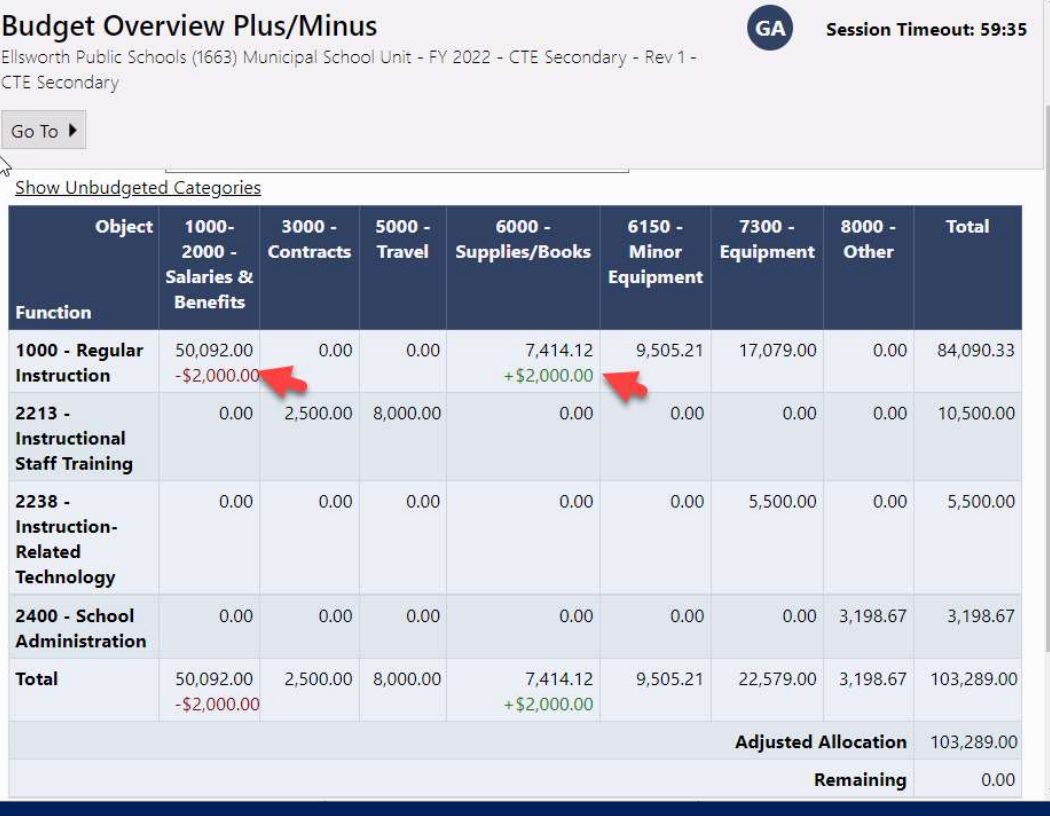

# Primary Approval (Consolidated Only)

- • Primary Approval can occur after the funding application is submitted to ALSDE.
- • ALSDE consultants can approve an individual grant in the Consolidated application without approving the entire funding application, allowing draw downs for the grant.

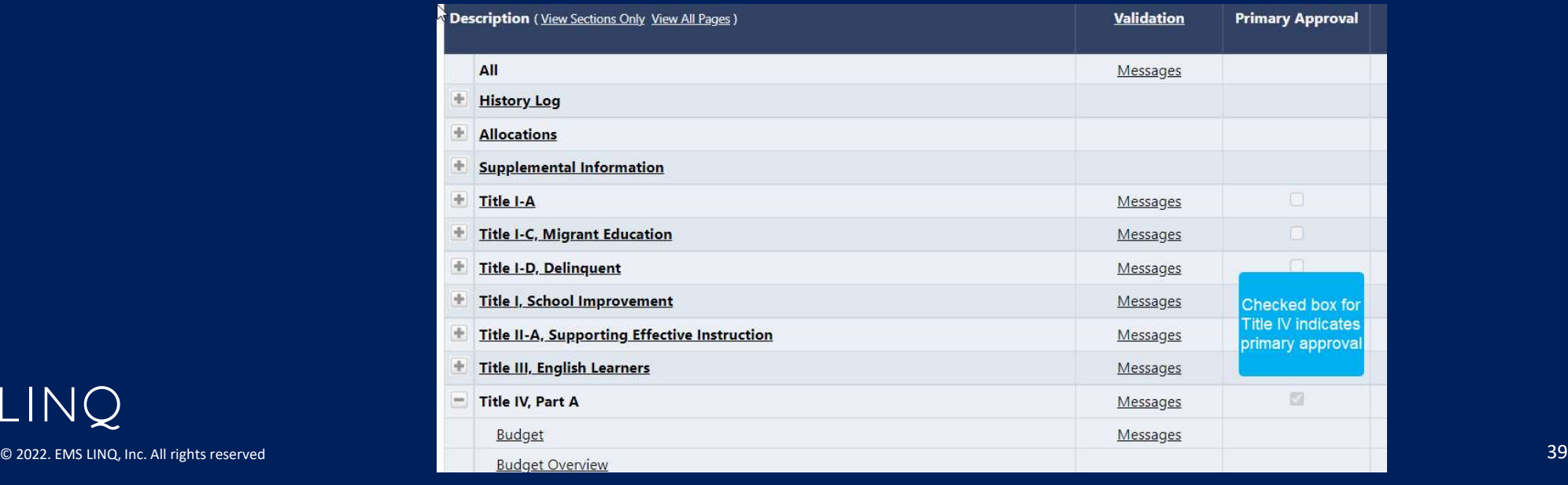

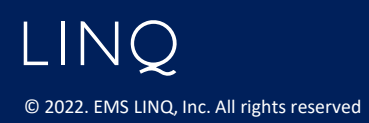

#### Status Workflow for Funding

Same as in original eGAP

- Not Started
- Draft Started
- Draft Completed
- LEA Chief Financial Officer Approved/Returned
- LEA Superintendent/Authorized Representative Approved/Returned
- • SEA Approval varies by program
	- ALSDE Consolidated Specialist Approved/Returned
	- ALSDE Consolidated Team Administrator Approved/Returned
	- ALSDE Consolidated Federal Programs Director Final Approved/Returned

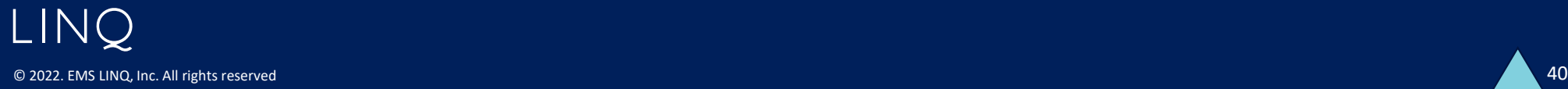

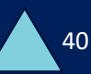

# Planning Tool page

- Menu- Planning > Planning Tool
- Contains LEA Plan and School Plans
- Funding Summary views of costs and cost sources

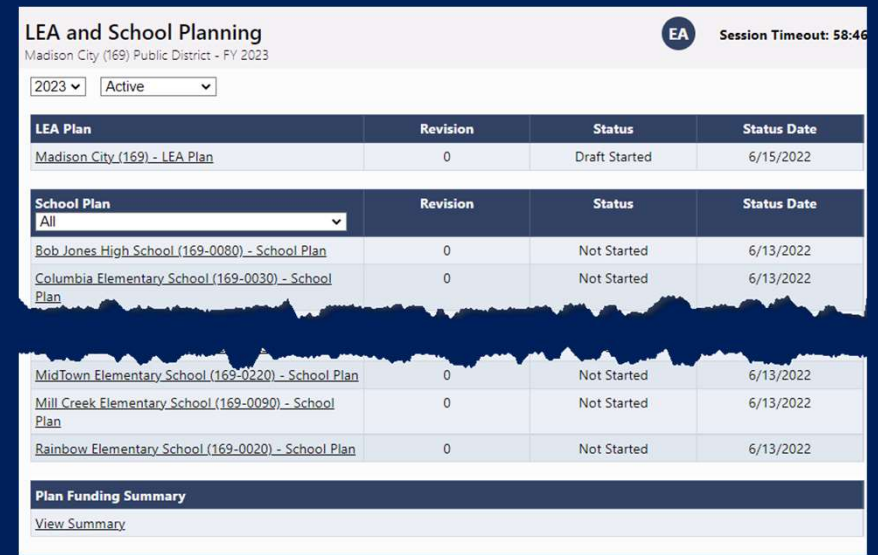

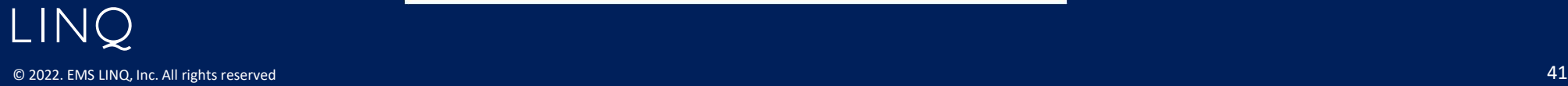

# LEA Plan Sections Page

- Move status to Draft Started
- No further status changes are needed
- • Same functionalities as funding applications Print, Change Log, Validations, etc.

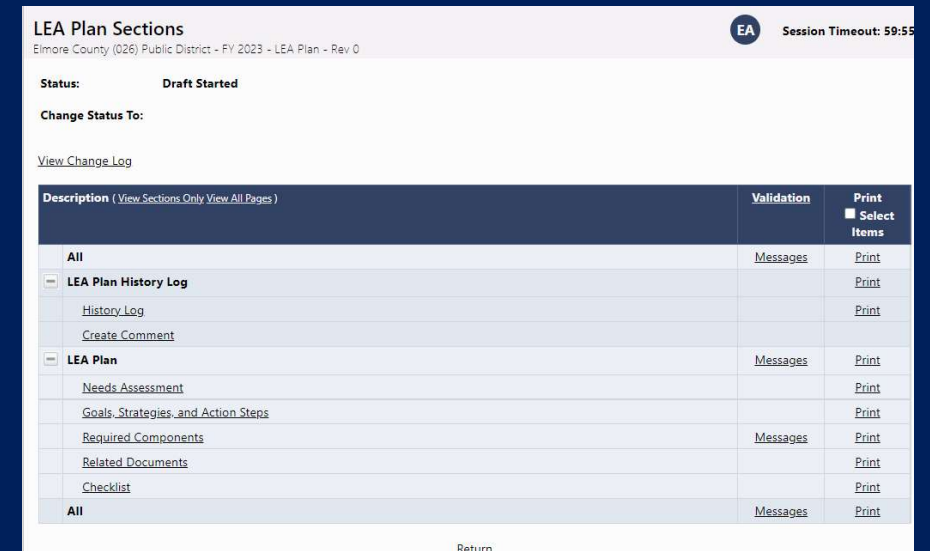

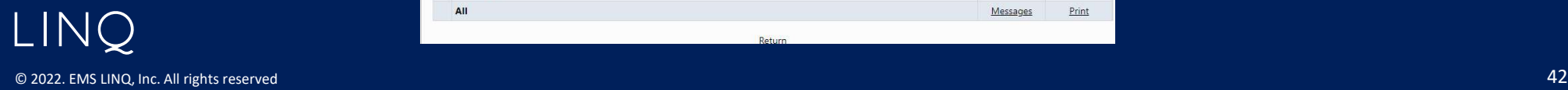

#### Needs Assessment

#### In both LEA and School Plans

EA

Session Timeout: 59:45

#### **Needs Assessment**

Elmore County (026) Public District - FY 2023 - LEA Plan - Rev 0

Save And Go To ▶

Every grant program and the school improvement process require that LEAs evaluate student and/or staff performance and needs in determining the success of current programs and in setting future goals and planning programs. For each area below, check the appropriate grade level to indicate the current needs the LEA has identified.

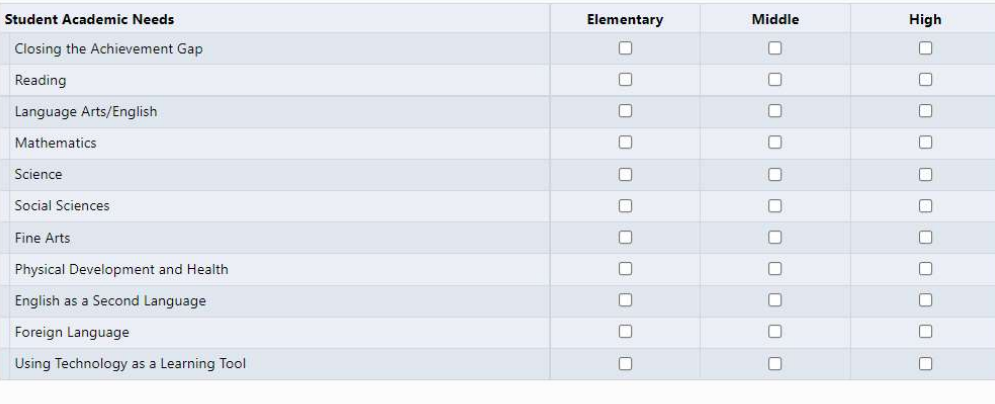

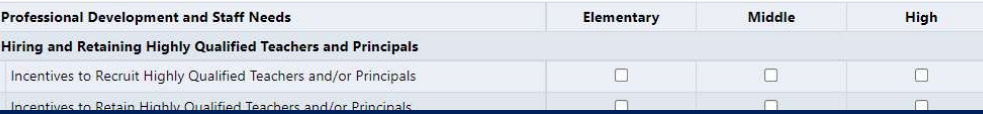

LINQ © 2022. EMS LINQ, Inc. All rights reserved

## Create Goal

- Created in LEA Plan
- • Display only in School Plan with option to select ones that are not applicable
- • Recommended Goal prepopulates Title and Description, can be edited
- Add Performance Measure

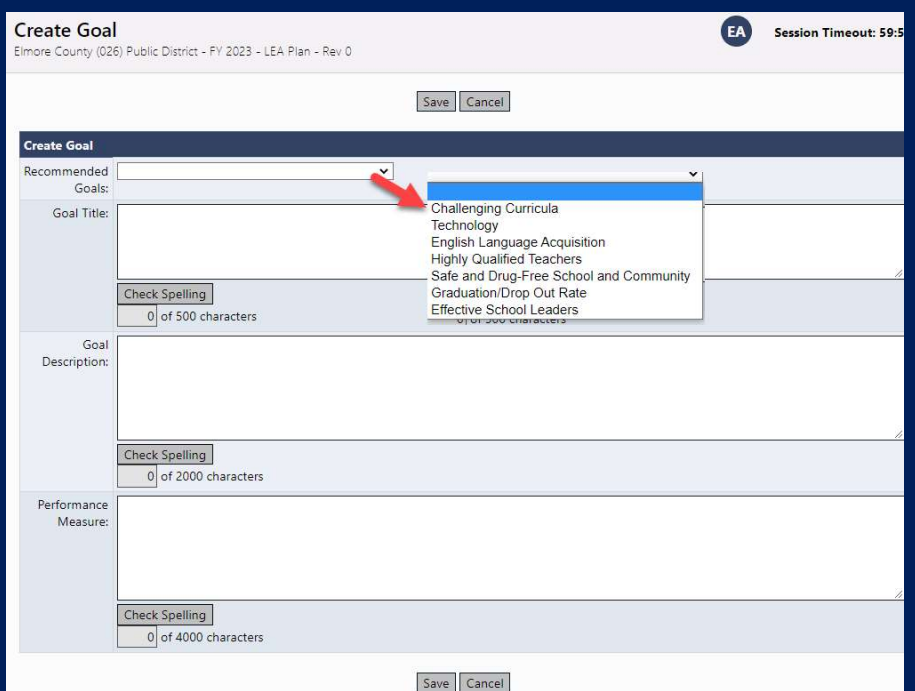

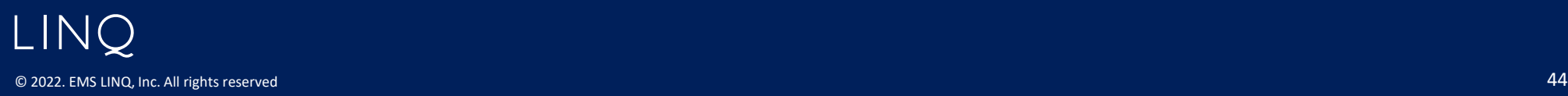

## Create Strategies

- Created in LEA Plan
- • Display only in School Plan with option to select ones that are not applicable

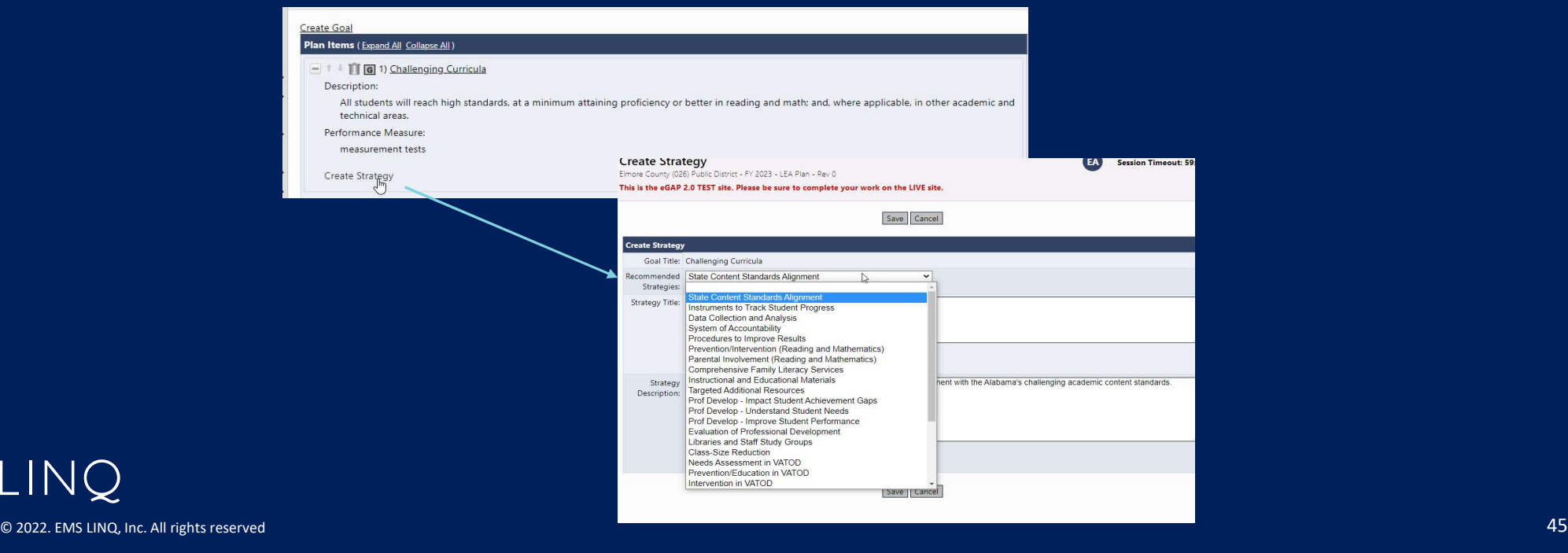

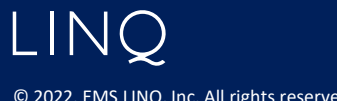

# Create Action Step

- Enter Title and Description
- Estimated completion date required
- • Selecting Other for Person Responsible opens a text field for any entry
- • Costs and components are created after the Action Step is saved
- • Add to Action Step puts Title and Description into a list for reuse by other district school plans

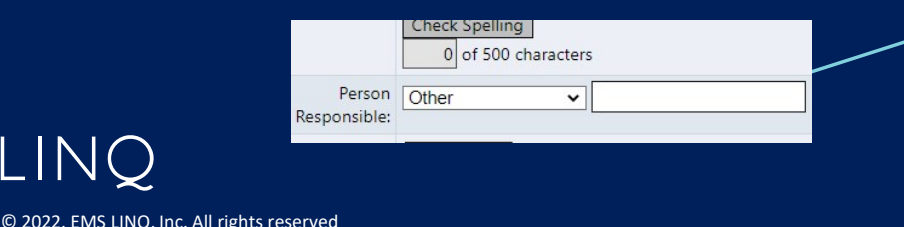

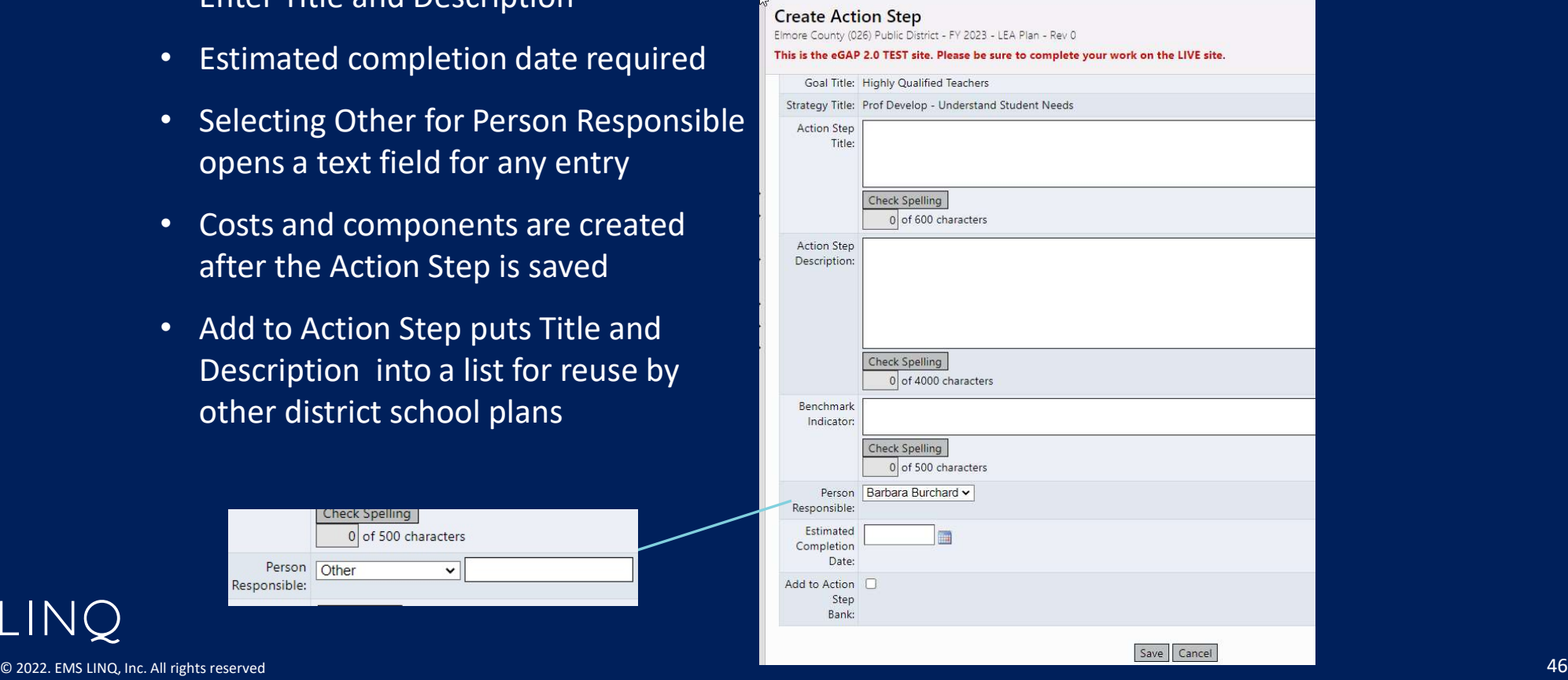

# Adding Funding Sources

- • Funding Source amounts and the associated grants are added only at the Action Step level
- • Select Create Funding Source from an existing Action Step
- • Select Funding Application/Grant
- • Enter Amount and, if desired, Notes

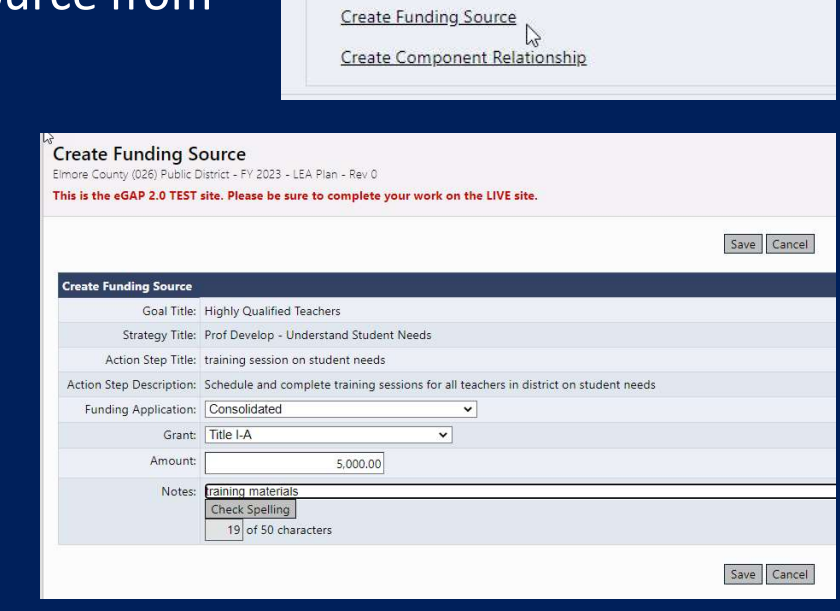

Create Action Step

Description:

Benchmark Indicator:

Person Responsible: Prof. Dev Team **Estimated Completion Date:** 

1/2/2024

All teachers have attended

Copy | |As 1.1.1) training session on student needs

Schedule and complete training sessions for all teachers in di

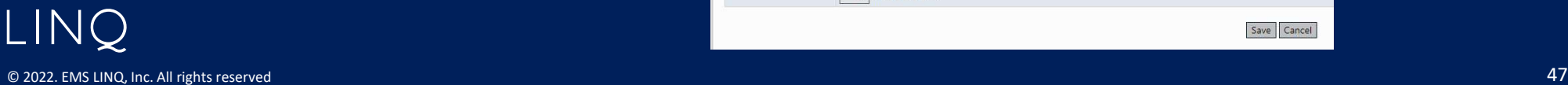

#### Plan Relationships Page

 • Plan Relationships for a Funding Application will appear on each grant's Plan Relationships page

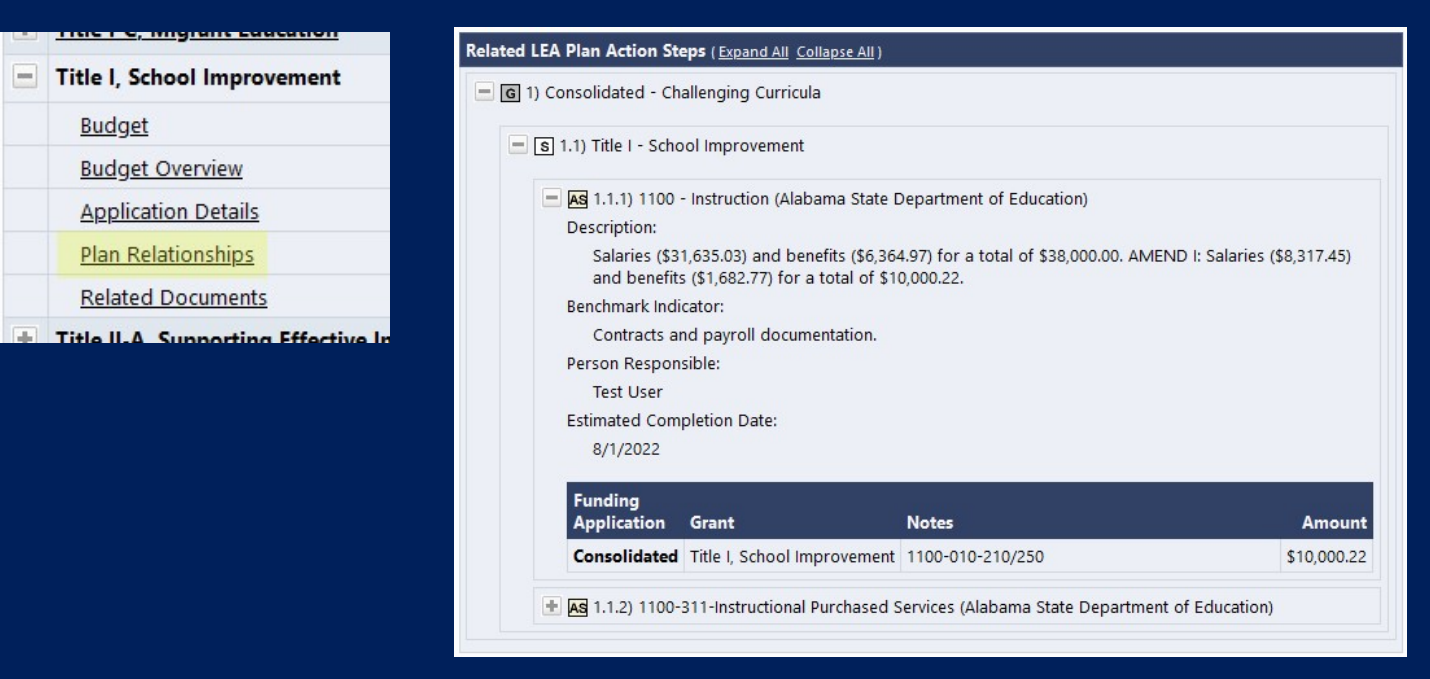

## Guided Practice

Test sandbox site - <https://alabamatest.egrantsmanagement.com>/ test login - user email and password "test"

- 1. Login and add your phone number
- 2. Go to Address Book and find your roles
- 3. Open your Funding Application
- 4. Make sure the status is in Draft Started
- 5. Transfer \$2000 from Title II to Title I
- 6. Add a private school, update the name, close the school
- 7. Go to the Budget
- 8. Create a Budget Detail
- 9. Change the amount on the budget detail
- 10.Delete the budget detail

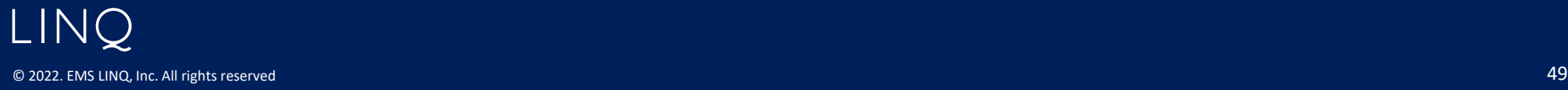